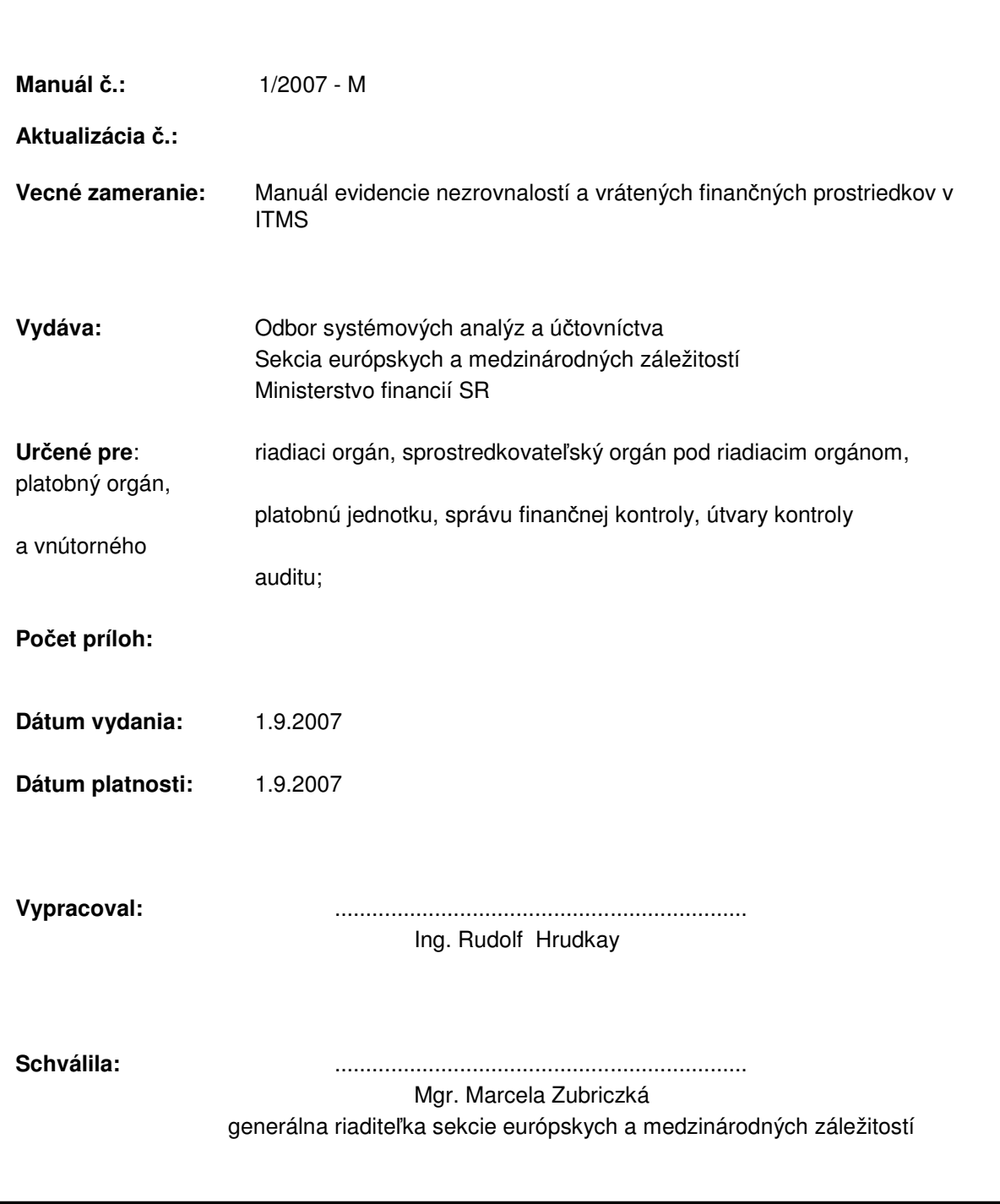

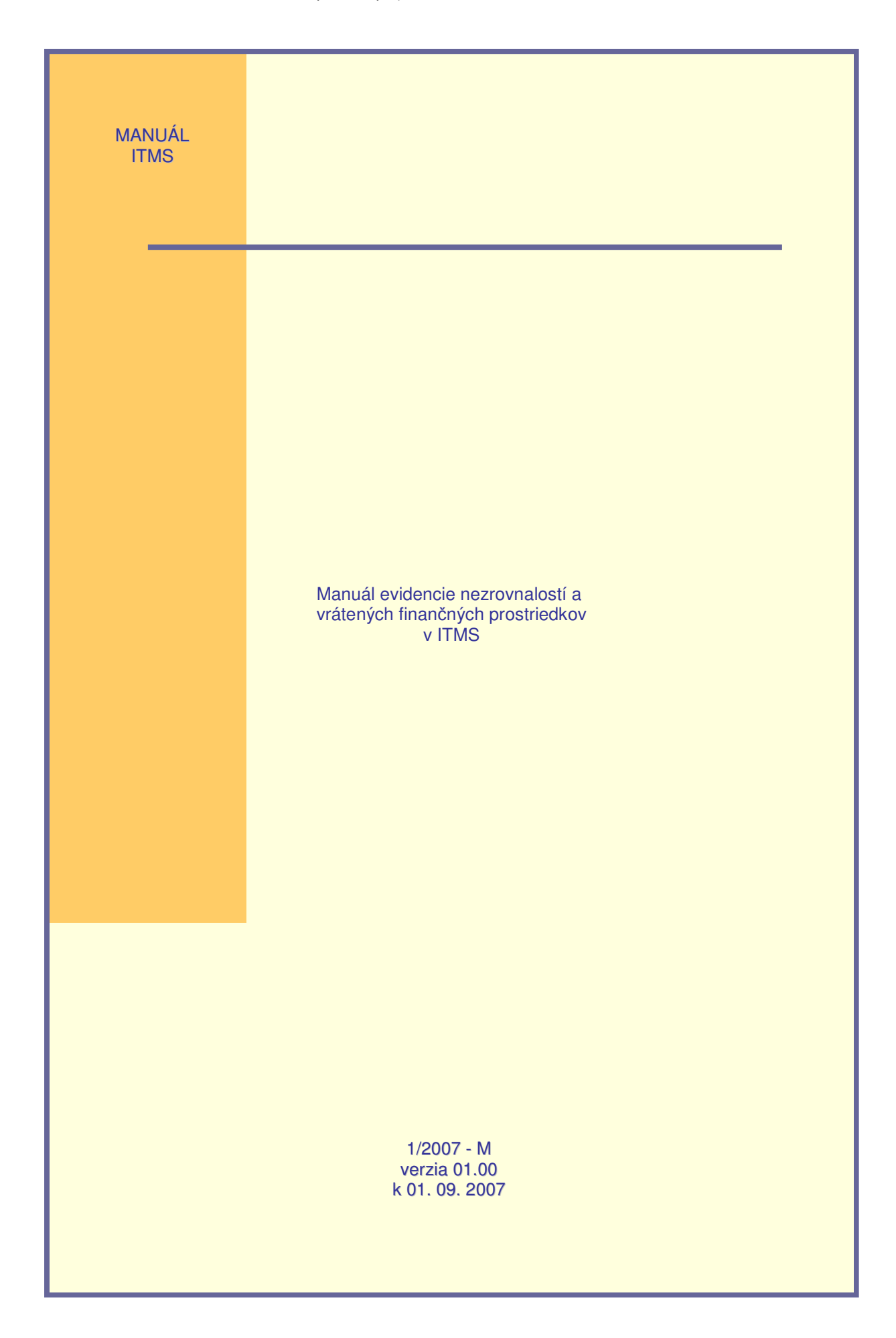

# **OBSAH**

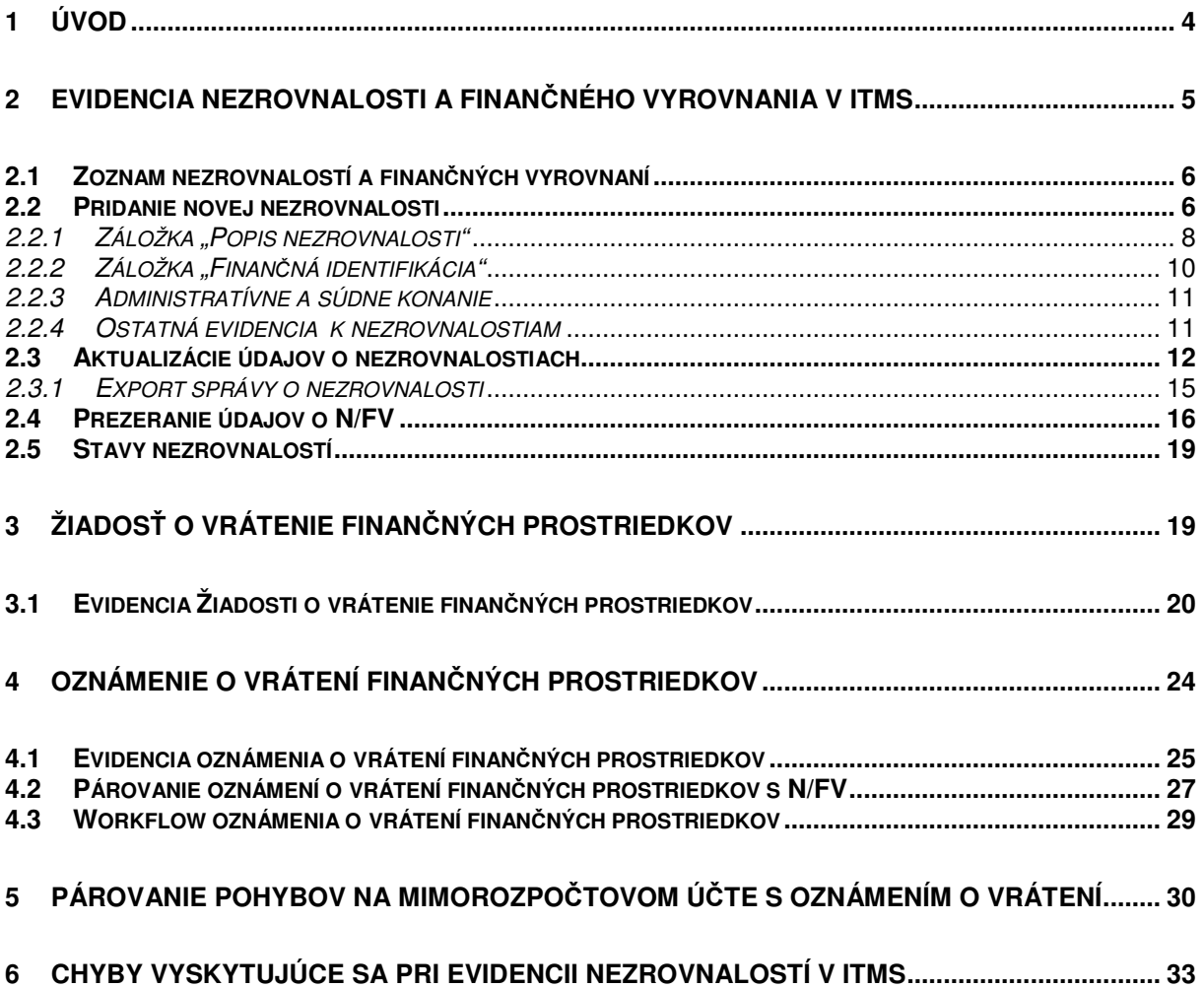

## **1 Úvod**

Platobný orgán pre štrukturálne fondy má v súlade s Koncepciou systému finančného riadenia štrukturálnych fondov a Koncepciou systému finančného riadenia Kohézneho fondu na programové obdobie 2004 - 2006 (ďalej KSFR ŠF a KF 2004 - 06) v podmienkach Slovenskej republiky v kompetencii vydávanie usmernení a manuálov k finančnému riadeniu štrukturálnych fondov.

Cieľom tohto manuálu je na národnej úrovni zabezpečiť jednotné podmienky pre evidenciu nezrovnalostí a finančných vyrovnaní v prostredí informačného systému ITMS a stanoviť postupy pre všetky relevantné orgány zapojené do implementácie štrukturálnych fondov a Kohézneho fondu - riadiace orgány, sprostredkovateľské orgány pod riadiacimi orgánmi, platobné jednotky, platobný orgán, útvary kontroly a vnútorného auditu a správu finančnej kontroly (ďalej len orgány ŠF: RO, SO/RO, PJ, PO, UKVA, SFK) v súlade s platnými právnymi predpismi Európskych spoločenstiev a Slovenskej republiky pre programy štrukturálnych fondov a Kohézneho fondu v rámci programového obdobia 2004 - 2006.

Uvedené postupy sú v zmysle vyššie citovaných koncepcií totožné pre štrukturálne fondy aj Kohézny fond v programovom období 2004 - 06.

V zmysle tohto metodického usmernenia je evidencia nezrovnalosti resp. finančného vyrovnania úplná v informačnom systéme ITMS po vytvorení a spracovaní nasledujúcich evidencií:

- formulár nezrovnalosti / finančného vyrovnania s aktualizáciami;
- formulár žiadosti o vrátenie finančných prostriedkov;
- formulár oznámenia o vrátení finančných prostriedkov.

## **2 Evidencia nezrovnalosti a finan**č**ného vyrovnania v ITMS**

Nová nezrovnalosť a finančné vyrovnanie (N/FV) sa v systéme ITMS eviduje na základe:

 zistenia **NEZROVNALOSTI** v konkrétnom projekte a vo väzbe ku konkrétnej žiadosti o platbu. Štruktúra vypĺňaných polí v systéme IT monitorovací systém (ďalej len ITMS) je významovo totožná s formulárom Správa o zistenej nezrovnalosti, ktorý tvorí prílohu aktuálnej koncepcie systému finančného riadenia ŠF a KF 2004 - 2006.

Podľa typu vykonanej kontroly je potrebné zaevidovať nezrovnalosť a finančné vyrovnanie v ITMS najneskoršie v deň podpísania oficiálneho dokumentu subjektom zodpovedným za spracovanie dokumentu.

- **FINAN**Č**NÉHO VYROVNANIA**, ktoré nie je spôsobené zistením nezrovnalosti. K 15.8.2007 je v systéme možné evidovať nasledovné typy finančných vyrovnaní:
	- 020 Vrátenie zálohovej platby
	- 030 Vratky vyplývajúce z povahy Národných projektov MPSVR
	- 040 Vrátenie predfinancovanie
	- 050 Mylná platba
	- 080 Príjem vytvorený z projektu

 Keďže pri finančnom vyrovnaní sa nejedná o zistenie nezrovnalosti, nie je v týchto prípadoch vypracovaná Správa o zistenej nezrovnalosti.

Nezrovnalosti a finančné vyrovnania zistené sú evidované v module **Kontrola** v časti **Nezrovnalos**ť **a finan**č**né vyrovnanie.**

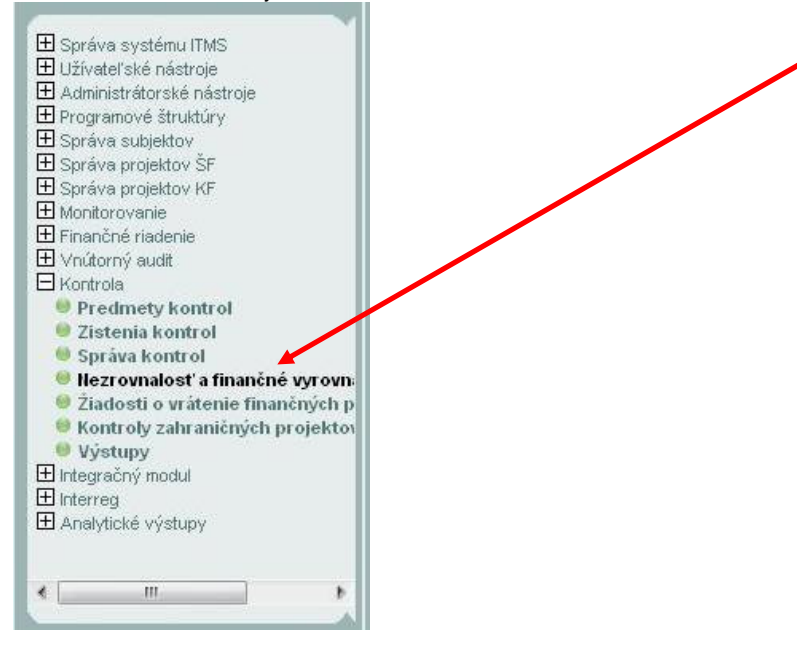

Evidencia nezrovnalostí a finančných vyrovnaní je v ITMS spoločná. Rozdiel je možné zistiť podľa kódu **Typu nezrovnalostí resp. finan**č**ného vyrovnania.**

**Finan**č**né vyrovnanie** má kód typu menší ako 100 (napr. vrátenie nezúčtovaného predfinancovania, nezúčtovanej zálohy). Pri **nezrovnalosti** je kód väčší ako 100 (napr. falšovanie faktúr).

Kódovník nezrovnalostí resp. finančných vyrovnaní (ďalej len N/FV) je uvedený v prílohe č.1 KSFR ŠF 2004 - 2006.

# **2.1 Zoznam nezrovnalostí a finan**č**ných vyrovnaní**

Po výbere nezrovnalostí a finančných vyrovnaní sa zobrazí používateľovi zoznam všetkých evidovaných N/FV. Zoznam evidencie N/FV je obdobný ako zoznam projektov, konečný prijímateľ / prijímateľ pomoci (ďalej len KP/PP) alebo žiadostí o platbu KP/PP. Filtrovanie zoznamu sa riadi rovnakými pravidlami ako ostatné zoznamy ITMS.

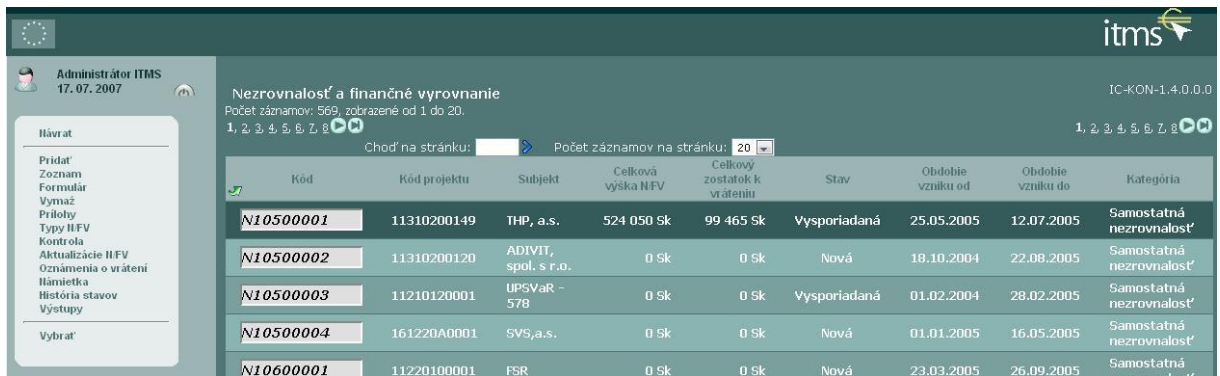

## **2.2 Pridanie novej nezrovnalosti**

Novú N/FV a jej aktualizácie môže v ITMS vykonávať zamestnanec orgánu ŠF, ktorý ma pridelenú užívateľskú rolu - **N/FV registrátor, \_N\_R** - pomocou voľby Pridať. Užívateľská rola \_N\_R umožní pracovníkovi orgánu ŠF vykonať štandardne nasledujúce úkony:

- pridať nezrovnalosť resp. finančné vyrovnanie (N/FV);
- pridať typ N/FV;
- pridať aktualizáciu N/FV;
- zmena aktualizácie N/FV
- vymaž typ N/FV;
- zmena N/FV zo stavu "Nová" do stavu "Podozrenie z nezrovnalosti";

Pre následné zmeny stavov evdencie N/FV po workflow (WF) musí mať používateľ orgánu ŠF pridelenú užívateľskú rolu - N/FV schvaľovateľ, \_N\_S - ktorá mu umožní posun N/FV zo stavu "Podozrenie z nezrovnalosti" » "Vymáhanie nezrovnalosti" » "Nedobytná".

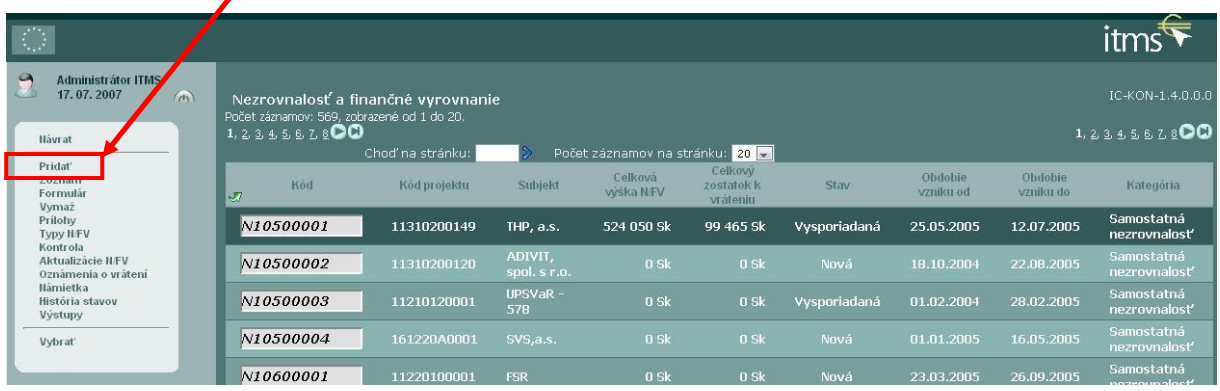

Po stlačení funkcie "Pridať" sa otvorí obrazovka Nezrovnalosť a finančné vyrovnanie pre zadanie údajov. Evidencia sa skladá z 3 častí, každá časť zodpovedá samostatnej záložke:

- **A. Popis nezrovnalosti**
- **B. Finan**č**ná identifikácia**
- **C. Administratívne a súdne konanie**

#### Kliknutím na názov záložky sa zmení záložka nezrovnalosti resp. finančného vyrovnania k projektu.

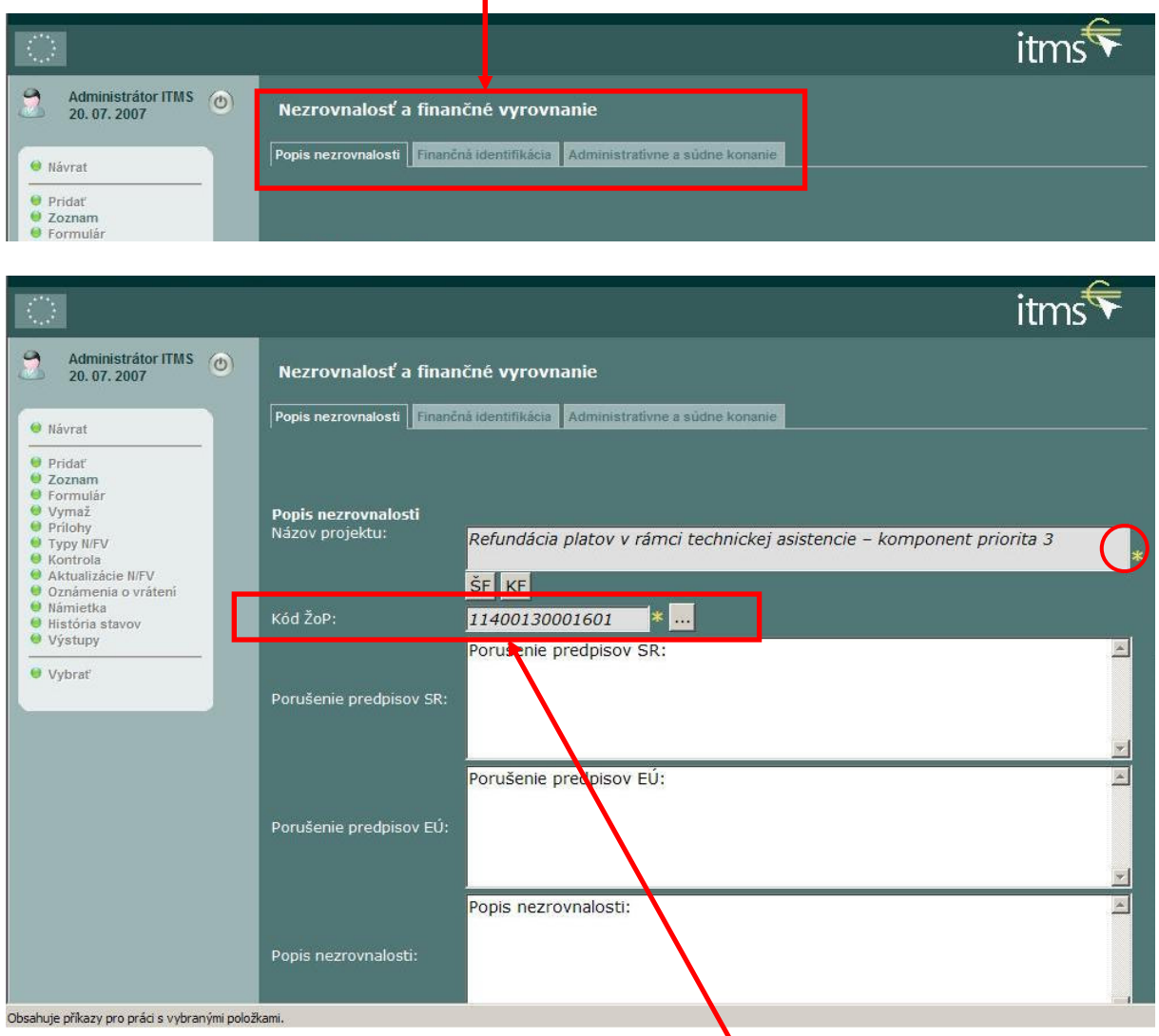

Každú nezrovnalosť je potrebné priradiť ku konkrétnej **žiadosti o platbu (**ď**alej ŽP).**

V súlade so súčasnými pravidlami pre evidenciu N/FV, pre už zrealizované výdavky ("preplatené") platí, že evidencie nezrovnalostí sa týkajú platby typu priebežná (5XX), záverečná (6XX), zúčtovanie zálohovej platby (2XX) a zúčtovanie predfinancovania (4XX) - v stave uhradená / zúčtovaná. Spárovaním so ŽP spomenutých typov sa určuje dátum pre kurz prepočtu SKK/EUR. Tento kurz je odvodený od dátumu úhrady súhrnnej žiadosti o platbu (ďalej SŽP), v ktorej bola príslušná ŽP schválená.

V prípade nemožnosti jednoznačnej identifikácie príslušnosti "neoprávneného" výdavku ku konkrétnej ŽP platí, že pre evidenciu bude v tomto prípade použitá posledná ŽP v stave uhradená.

V ostatných prípadoch, kedy nie je možné určiť dátum úhrady SŽP (napr. poskytnuté nezúčtované predfinancovanie / záloha), je dátum kurzu prepočtu stanovený podľa položky "Dátum vzniku nezrovnalosti od".

V súlade s dočasným postupom pre vrátenie a evidenciu nezúčtovanej časti poskytnutého predfinancovania v ITMS platí:

- RO/SORO prijme žiadosť o zúčtovanie predfinancovania na výšku nižšiu ako bolo poskytnuté predfinancovanie na kontrolu podľa článku 4 nariadenia ES 438 / 2001, zároveň s oznámením o vrátení finančných prostriedkov (ďalej len OoVFP) resp. príslušným pohybom na účte PJ na príslušnú nezúčtovanú časť poskytnutého predfinancovania;
- po vykonaní kontrolu podľa článku 4 nariadenia ES 438 / 2001 pripojí RO/SORO k dokumentácii zúčtovania aj príslušné OoVFP (vrátane jeho evidencie v ITMS s posunom do koncového stavu "Uhradená");
- po schválení SŽP, v ktorej sa nachádza vyššie popísané zúčtovanie predfinancovania, má povinnosť RO/SORO zaregistrovať N/FV, ktorá bude spárovaná so schváleným zúčtovaním predfinancovania a následne je možné vykonať aj spárovanie s uhradeným OoVFP.

Pri prvotnej evidencii nezrovnalosti je potrebné vyplniť minimálne údaje označené žltou hviezdičkou.

# 2.2.1 Záložka "Popis nezrovnalosti"

Prvým krokom je výber projektu, ku ktorému sa nezrovnalosť viaže. Pri štrukturálnych fondoch sa po kliknutí na tlačidlo ŠF zobrazí zoznam projektov. Používateľ označí jeden projekt a zvolí možnosť výber. Obdobným spôsobom používateľ zadá aj žiadosť o platbu.

Pri výbere projektov Kohézneho fondu, ktoré sa začínajú kódom 161XXXX, je zvolené tlačidlo KF.

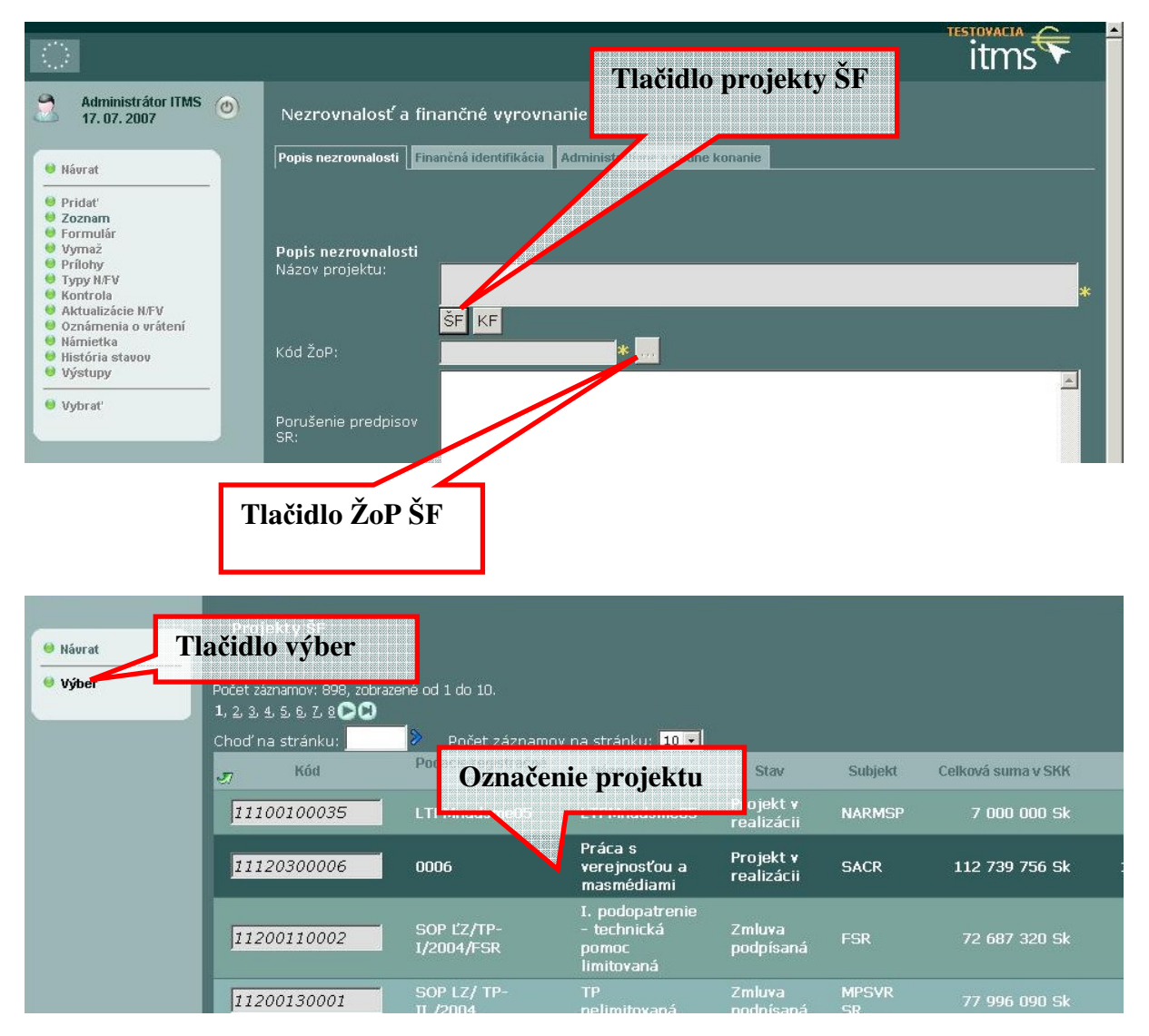

Zároveň používateľ povinne uvedie obdobie vzniku nezrovnalosti od – do. V prípade, že nezrovnalosť sa viaže k presnému dátumu, je potrebné uviesť totožný dátum do oboch polí.

Orgán, v rámci ktorého pracuje používateľ ITMS, je predvyplnený automaticky ako orgán, ktorý identifikoval príslušnú nezrovnalosť. V prípade, že nezrovnalosť identifikoval iný orgán, používateľ zmení tento údaj stlačením tlačidla ..., ktoré sa nachádza pod príslušným riadkom.

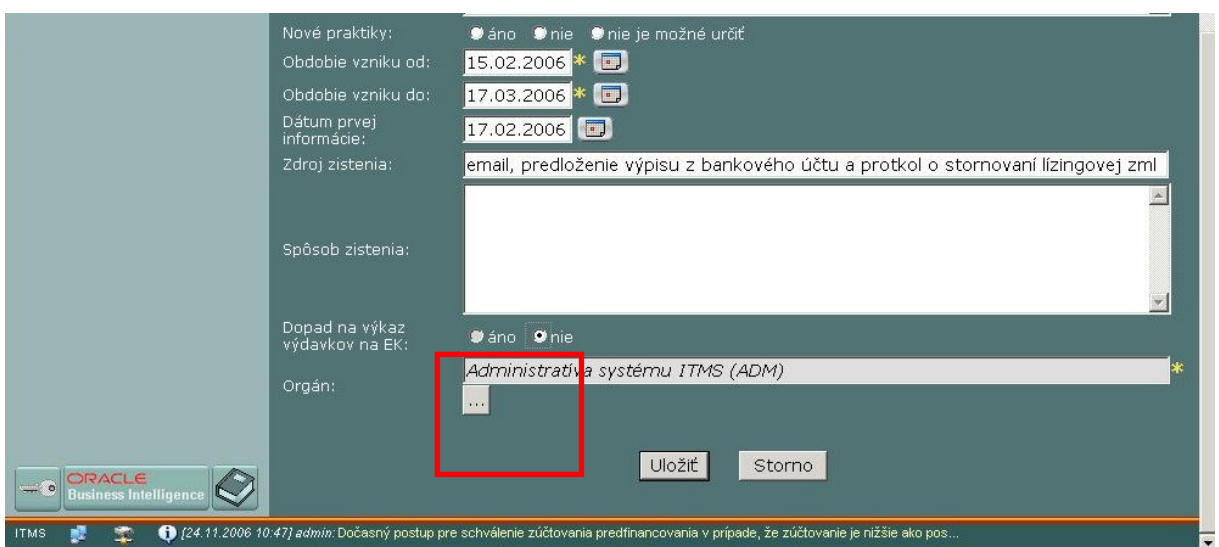

Pri evidencii nezrovnalosti v ITMS musí používateľ v zmysle pokynov k vyplneniu "Správy o zistenej nezrovnalosti" vyplniť v záložke "Popis nezrovnalosti" nasledujúce polia:

- PORUŠENÉ USTANOVENIE ES
- Uviesť právny predpis a článok.
- PORUŠENÉ USTANOVENIE SR
- Uviesť právny predpis a článok, príp. paragraf.
- POPIS NEZROVNALOSTI
	- Uviesť podrobný popis nezrovnalosti (napr. konkrétny druh neoprávneného výdavku, číslo faktúry, číslo falošnej faktúry, číslo dokladov s chýbajúcou účtovnou evidenciou atď.)
- POSTUPY, KTORÉ BOLI POUŽITÉ PRI NEZROVNALOSTI
- Aktivita alebo konanie subjektu, ktorý spôsobil nezrovnalosť, rozhodujúce pre jej vznik.
- BOLI POUŽITÉ NOVÉ PRAKTIKY PÁCHANIA NEZROVNALOSTI
- Áno / nie /nie je možné určiť.
- DÁTUM PRVEJ INFORMÁCIE, KTORÁ VIEDLA K PODOZRENIU VZNIKU NEZROVNALOSTI
- Uviesť dátum prvej informácie, na základe ktorej bola zistená nezrovnalosť.
- DÁTUM VZNIKU NEZROVNALOSTI OD
	- Uviesť dátum vzniku nezrovnalosti (napr. dátum úhrady neoprávneného výdavku konečnému prijímateľovi/príjemcovi pomoci).
- DÁTUM VZNIKU NEZROVNALOSTI DO
	- Uviesť dátum vzniku do, ak sa k vzniku nezrovnalosti viaže iba konkrétny dátum, "dátum vzniku od" a "dátum vzniku do" je rovnaký.
- ZDROJ ZISTENIA NEZROVNALOSTI
- Uviesť zdroj zistenia nezrovnalosti, napr. doklady, správy, tlač, spravodajstvo atď.
- SPÔSOB ZISTENIA NEZROVNALOSTI
	- Uviesť spôsob zistenia nezrovnalosti (napr. v rámci výkonu kontroly alebo výkonu certifikácie) vrátane čísla dokumentu, resp. kontrolnej správy alebo rozhodnutia územne príslušnej správy finančnej kontroly/MF SR.
- DOPAD NA VÝKAZ VÝDAVKOV NA EK
	- Uviesť "ÁNO" ak sa N/FV týka finančne zrealizovaného neoprávneného výdavku v ŽoP v stave "Uhradená" pre typy priebežná, záverečná, zúčtovanie predfinancovania, zúčtovanie zálohovej platby.
	- Uviesť "ÁNO" pre poskytnuté predfiancovanie zrealizované podľa dočasného postupu uvedeného vyššie.
	- Uviesť "NIE" pre poskytnutú finančne nezrealizovanú poskytnutú zálohu resp. predfinancovanie, príjem z projektu a neoprávnené výdavky v ŽoP pred schválením v SŽoP.
	- Uviesť "ÁNO" pre ostatné typy nezrovnalostí podľa prehľadu v úvode, mimo bodov uvedených vyššie v tomto odskeku dokumentu.
- ORGÁN SUBJEKT, KTORÝ NEZROVNALOSŤ ZISTIL
	- Uviesť subjekt (územne príslušná správa finančnej kontroly, RO, SORO, PO atď.), ktorý nezrovnalosť zistil.

# **2.2.2 Záložka "Finan**č**ná identifikácia"**

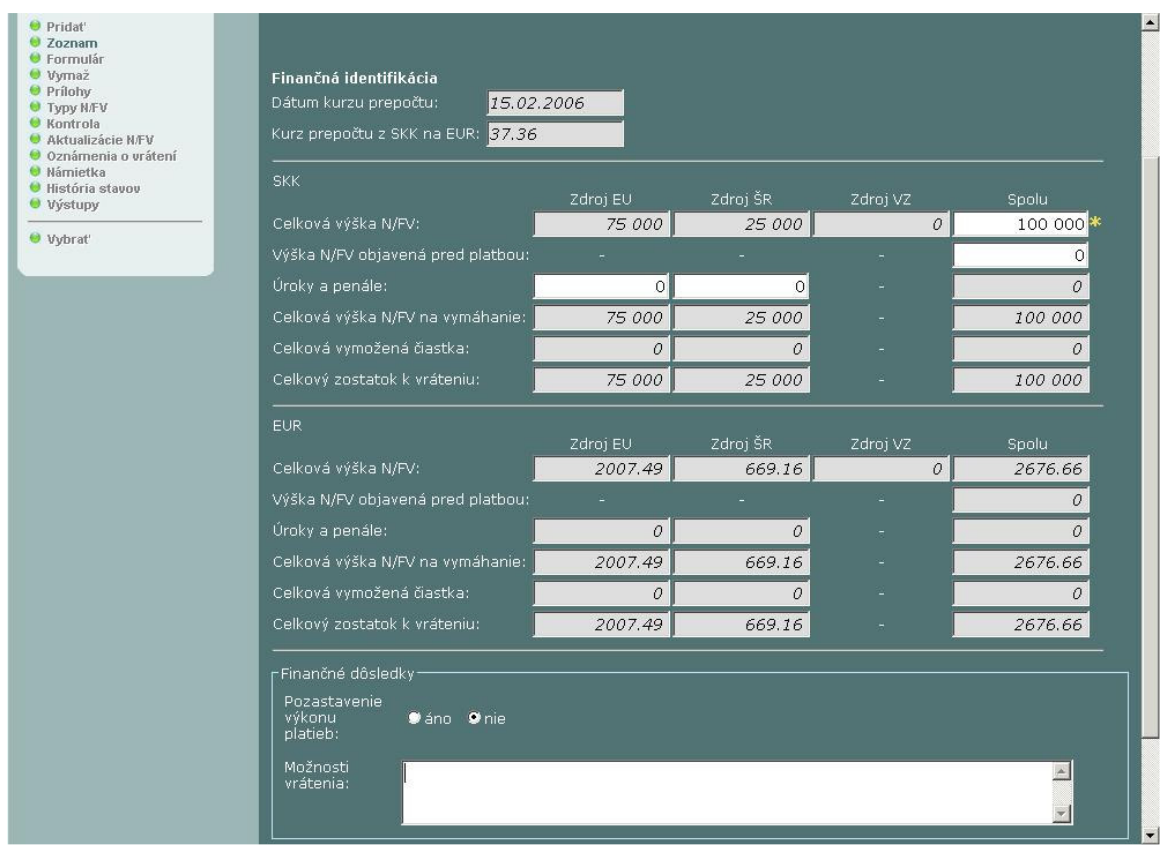

V záložke finančná identifikácia používateľ vypĺňa nasledovné údaje, vyjadrené v SKK:

- Celková výška N/FV (zahŕňa všetky zdroje financovania: ES, ŠR, VZ v členení podľa aktuálneho finančného plánu)
- Výška N/FV objavená pred platbou (zahŕňa všetky zdroje financovania: ES, ŠR, VZ v členení podľa aktuálneho finančného plánu)
- Úroky a penále
- Pozastavenie výkonu platieb
- Možnosti vrátenia

Celková výška N/FV je uvedená vrátane vlastných zdrojov financovania. ITMS na základe pomeru zdrojov financovania vo finančnom pláne projektu rozdelí celkovú sumu na zdroje EÚ, ŠR a VZ obdobne, ako pri žiadosti KP/PP o platbu. Výška nezrovnalosti objavená pred platbou je taktiež uvedená za všetky zdroje financovania (EÚ + ŠR + VZ).

Pozastavenie výkonu platieb – áno/nie. **Táto možnos**ť **má dopad na žiadosti o platbu.** V prípade, že v evidencii nezrovnalosti, ktorá je v stave vymáhania (tzn. okrem stavov Nová, Vysporiadaná, Zrušená), je zvolená možnosť **"ÁNO"**, používateľ ITMS nemôže vykonať platbu žiadosti KP/PP a zároveň nemôže žiadnu žiadosť KP/PP zaradiť do súhrnnej žiadosti o platbu. Uvedené pravidlo platí až do stavu, kedy je táto možnosť prepnutá prostredníctvom Aktualizácie nezrovnalosti do pozície "NIE".

Systém automaticky dopĺňa nasledujúce položky podľa pravidiel:

- Celková výška N/FV na vymáhanie = Celková výška N/FV Výška N/FV objavená pred platbou (podľa zdrojov a celkového súčtu) + Úroky a penále;
- Celková vymožená čiastka = súčtu OoVFP viazaných k príslušnej nezrovnalosti v stave "Uhradená" (podľa zdrojov ES a ŠR a ich vzájomného súčtu);
- Celkový zostatok k vráteniu = Celková výška N/FV na vymáhanie Celková vymožená čiastka (podľa zdrojov a celkového súčtu).

Prepočet EUR položiek je automatický podľa dátumu kurzu prepočtu (a k nemu príslušný kurz ECB) na základe pravidla uvedeného v bode 2.2 tohto dokumentu.

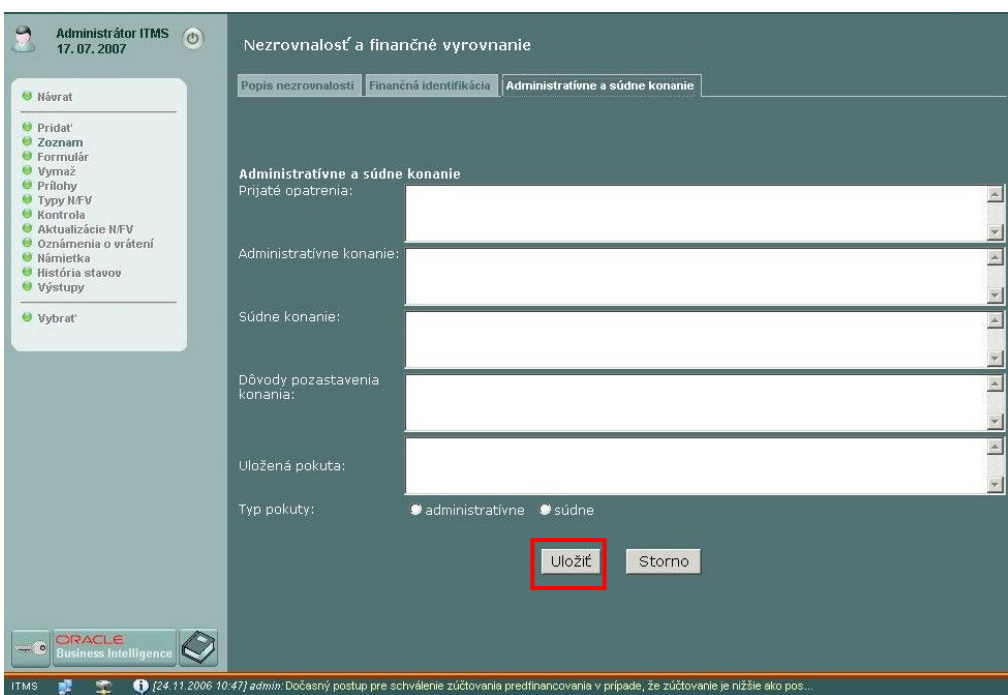

## **2.2.3 Administratívne a súdne konanie**

Pre evidenciu nezrovnalosti v ITMS, záložka "Administratívne a súdne konanie", používateľ vypĺňa nasledujúce polia:

PRIJATÉ OPATRENIA

- Uviesť prijaté opatrenia zodpovedným orgánom na zabezpečenie vrátenia finančných prostriedkov (napr. pozastavenie platieb, zaslanie žiadosti o vrátenie finančných prostriedkov KP/PP, uložený odvod v rámci správneho konania atď.)
- ADMINISTRATÍVNE KONANIE
	- Uviesť administratívny stav (finančné prostriedky zúčtované, správne konanie, prípad pozastavený nezrovnalosť nebola potvrdená, prípad uzavretý, konanie ukončené).
		- Uviesť číslo, orgán, ktorý vydal rozhodnutie (SFK, MF SR) a dátum vydania právoplatného rozhodnutia.
- SÚDNE KONANIE
	- Uviesť identifikáciu konania a rozhodnutia ( kto a kedy vydal).
	- Uviesť, či sa jednalo o trestné alebo iné konanie.
	- DÔVODY POZASTAVENIA KONANIA
- Uviesť presné dôvody, nakoľko EK môže trvať na pokračovaní vymáhania finančných prostriedkov.
- ULOŽENÁ POKUTA
- Charakter uloženého postihu, administratívny alebo súdny.
- **POZNÁMKY** 
	- V prípade aktualizovania nezrovnalosti uviesť posledný kód SoZN ku ktorej sa nezrovnalosť viaže, t.j. ktorá bola už predtým nahlásená a je touto správou aktualizovaná.
	- Zamestnanec, ktorý vypracoval SoZN je povinný zabezpečiť zaevidovanie nezrovnalosti a SoZN do monitorovacieho systému ITMS a v momente zaslania SoZN na PO zmeniť stav nezrovnalosti v ITMS podľa skutkového stavu na "Podozrenie z nezrovnalosti" alebo "Vymáhanie nezrovnalosti". V prípade, že podozrenie z nezrovnalosti je nepotvrdené, je potrebné vypracovať novú SoZN a zmeniť stav nezrovnalosti v ITMS na "Nepotvrdené podozrenie".

Po vyplnení evidencie nezrovnalosti používateľ údaje uloží prostredníctvom tlačidla **ULOŽI**Ť. Uložením evidencie N/FV systém pridelí jedinečný kód, ktorý má tvar:

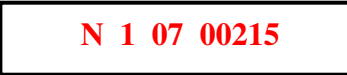

- kód N/FV písmenom N
- 2 miesto je číslo programového obdobia (programové obdobie 2004-2006 s označením 1)
- 3 a 4 miesto označuje rok evidencie nezrovnalosti v ITMS (napr. 05, 06, 07)
- posledných 5 miest je vyhradených na poradové číslo nezrovnalosti. Poradové číslo bude rásť vzostupne vždy o +1. Číslovanie bude začínať v každom programovom období od 1 a bude pokračovať do n (max. 99999).

## **2.2.4 Ostatná evidencia k nezrovnalostiam**

Po pridelení kódu nezrovnalosti používateľ doplní údaje prostredníctvom navigačného menu (v ľavej časti obrazovky) v nasledovných častiach:

- Typy nezrovnalostí a finančných vyrovnaní (N/FV)
	- Uviesť kód nezrovnalosti v zmysle typológie nezrovnalostí podľa kódov OLAF EK. Kód je pridelený automaticky z interného číselníka v ITMS, používateľ zadá typy nezrovnalostí z rolovacieho menu.
	- Uviesť kód finančného vyrovnania v zmysle nastaveného číselníka v ITMS.
	- Ovplyvnené krajiny (funkcia nie je vo verzii ITMS II v1.0 prístupná plánované opätovné zavedenie pre verziu ITMS II v2.1)
	- Napr. v rámci cezhraničných programov Iniciatívy Spoločenstva INTERREG alebo ak konečný prijímateľ/príjemca pomoci je medzinárodná spoločnosť participujúca na projektoch vo viacerých štátoch.
	- Kontrola (pre N/FV kategórie "Vznik v kontrole")
	- Otvorením sa zobrazí zoznam odkazujúci na kontrolu v rámci, ktorej bola nezrovnalosť zistená.

Doplnenie týchto údajov má vždy rovnaký postup. Používateľ ITMS si v zozname nezrovnalostí zvolí požadovanú nezrovnalosť a zvolí funkciu v ľavej časti obrazovky pre evidenciu, ktorú chce doplniť:

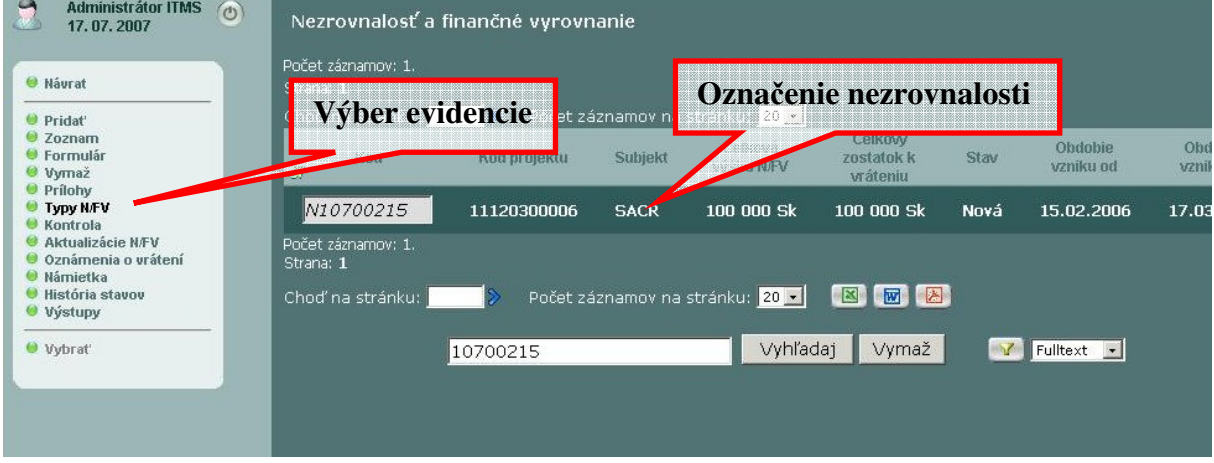

Doplnenie typov nezrovnalosti (po výbere napr. "Typu N/FV" prostredníctvom rolovacieho menu (tzv. combo-box), treba voľbu potvrdiť tlačidlom "Uložiť":

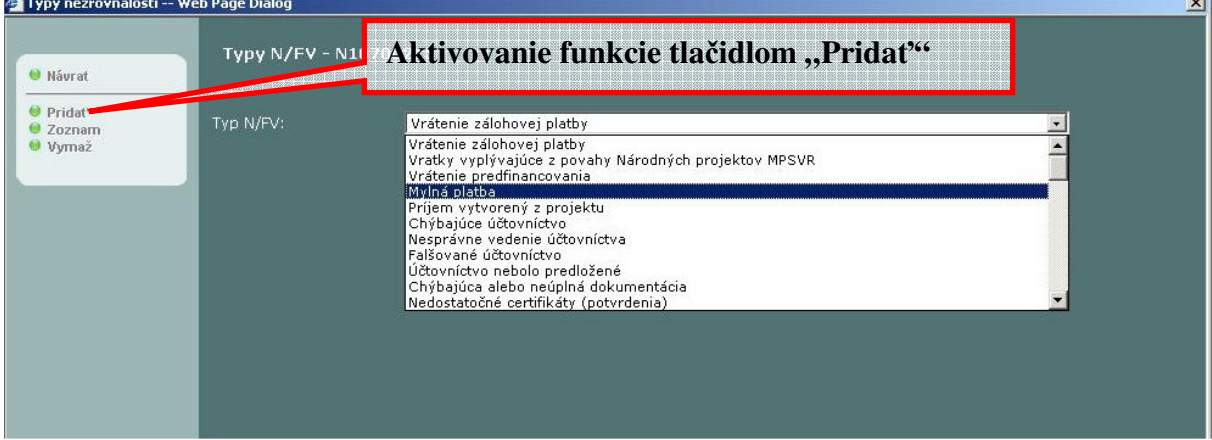

Evidencia nezrovnalosti je ukončená. Formulár po uložení v stave "Nová" je plne editovateľný, vo vyššom stave evidenciu položiek nie je možné meniť, evidencia sa dá korigovať a dopĺňať iba prostredníctvom aktualizácií. V prípade chybného spárovania so ŽoP a následnom posune do vyššieho stavu je potrebné evidovanú N/FV zrušiť a zaregistrovať nanovo!

## **2.3 Aktualizácie údajov o nezrovnalostiach**

Údaje o nezrovnalostiach je možné aktualizovať priamo vo formulári nezrovnalosti len v stave NOVÁ. Vo všetkých ostatných stavoch sa aktualizácia údajov o nezrovnalosti a finančnom vyrovnaní vykonáva iba prostredníctvom položky menu "Aktualizácie N/FV" (N/FV - nezrovnalosť a finančné vyrovnanie).

## 1/2007 - M: Manuál evidencie nezrovnalostí a vrátených finančných prostriedkov v ITMS

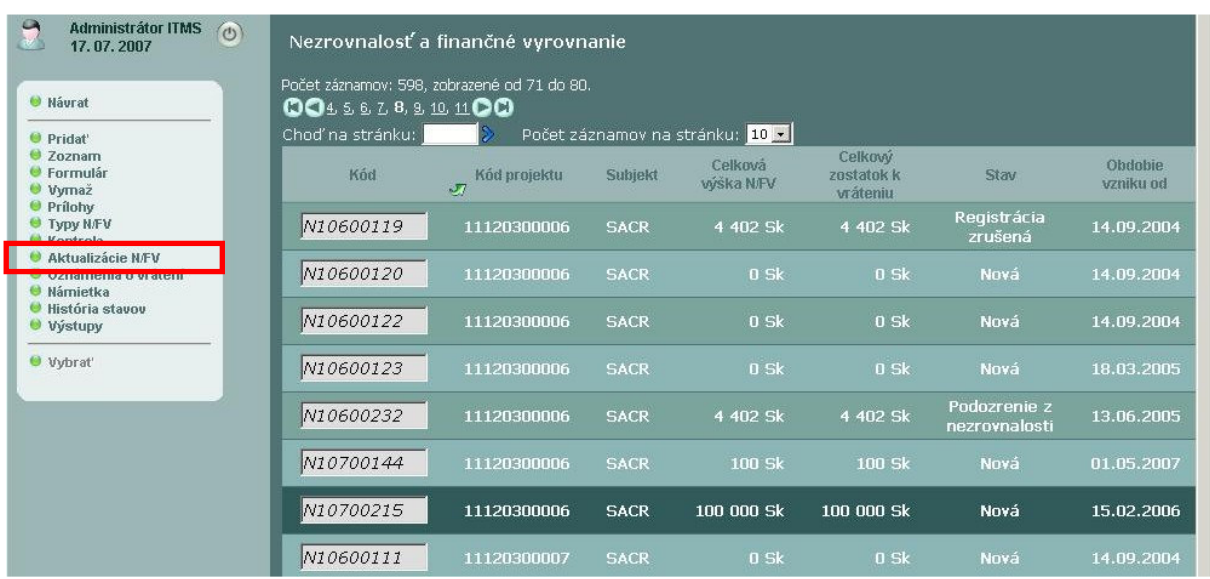

Pozn.:

Evidenciu nezrovnalosti je potrebné z metodického hľadiska vždy ukončiť aktualizáciou typu "Správa o zistenej nezrovnalosti". Taktiež je potrebné pri každej zmene - aktualizovaní formulára N/FV (aj v prípade 100%-ného vysporiadania) vykonať novú aktualizáciu typu "Správa o zistenej nezrovnalosti" a túto postúpiť na platobný orgán.

Stlačením položky menu "Aktualizácie N/FV" sa nám zobrazí zoznam aktualizácii viazaných k nezrovnalosti resp. bude umožnené aktualizácie N/FV vytvoriť (stlačením položky pridať).

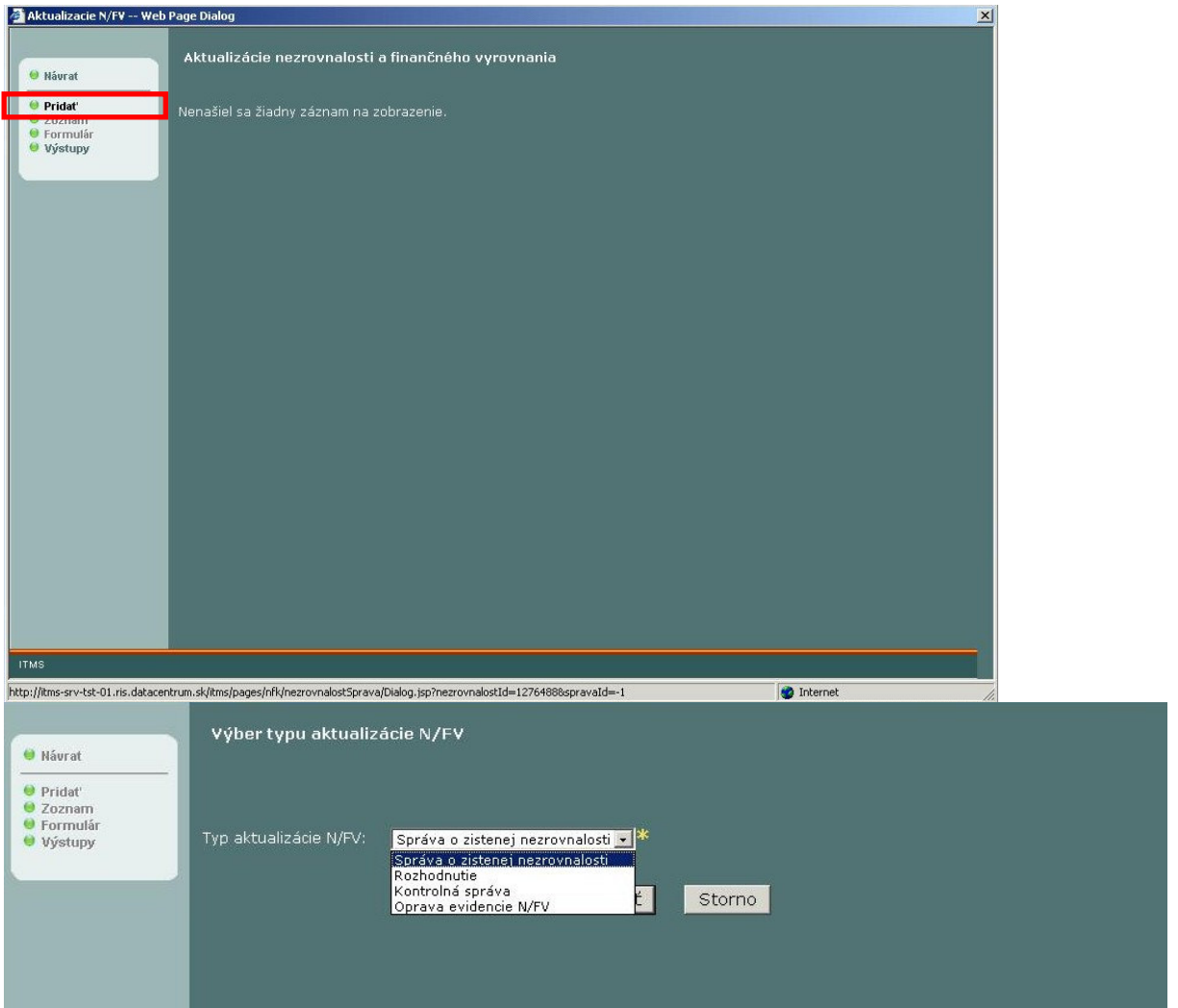

Aktualizácie N/FV poznajú tieto typy:

- Správa o zistenej nezrovnalosti
- Rozhodnutie
- Kontrolná správa<br>- Oprava evidencie
- Oprava evidencie N/FV

Voľba typu sa vykonáva prostredníctvom rolovacieho menu a potvrdzuje sa tlačidlom "**VYBRA**Ť". Následne sa zobrazí elektronický formulár na záložke "Popis aktualizácie", ktorého položky závisia od typu aktualizácie:

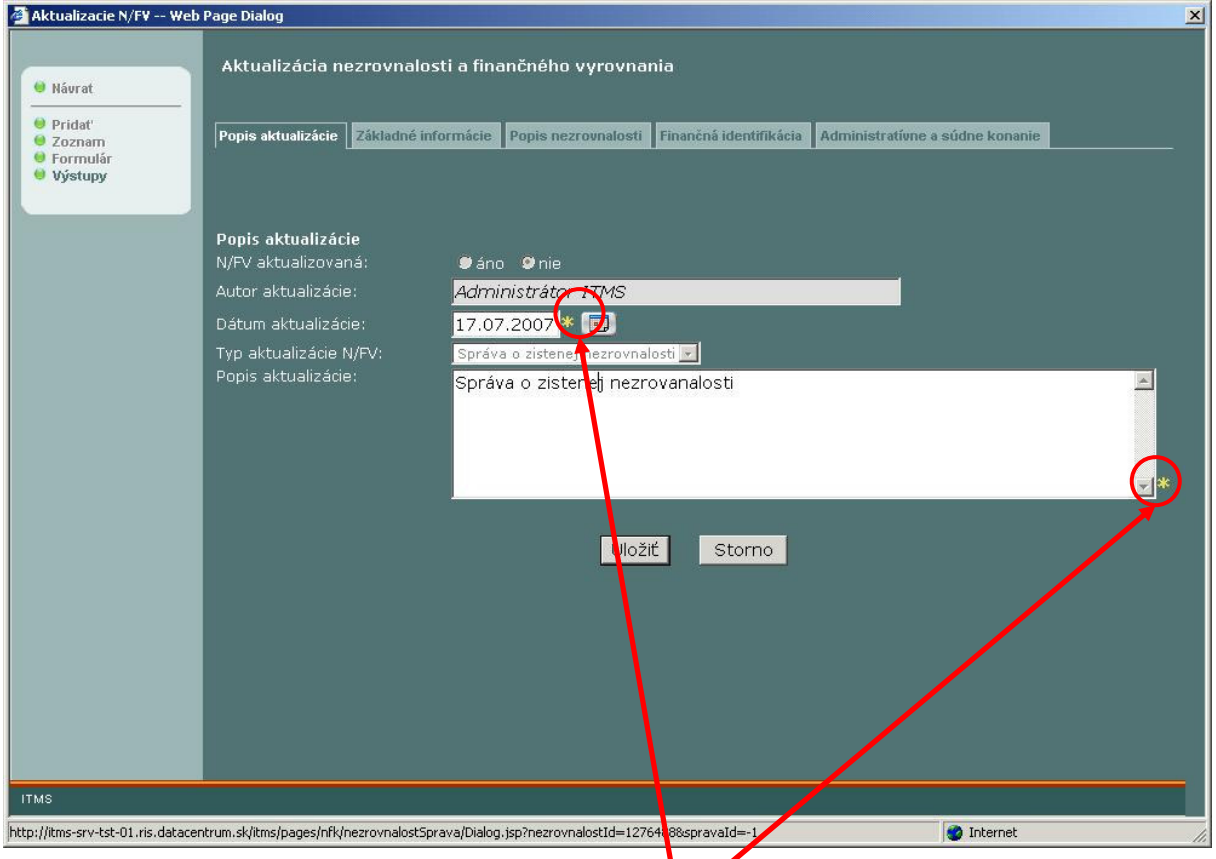

Užívateľ vyplní požadované polia (označené žltou hviezdičkou \*) záložky "Popis aktualizácie" následne môže editovat (upravovať) údaje na ostatných záložkách (Základné informácie, Popis nezrovnalosti, Finančná identifikácia, Administratívne a súdne konanie) a aktualizáciu uloží. V tomto momente jej systém pridelí registračné číslo:

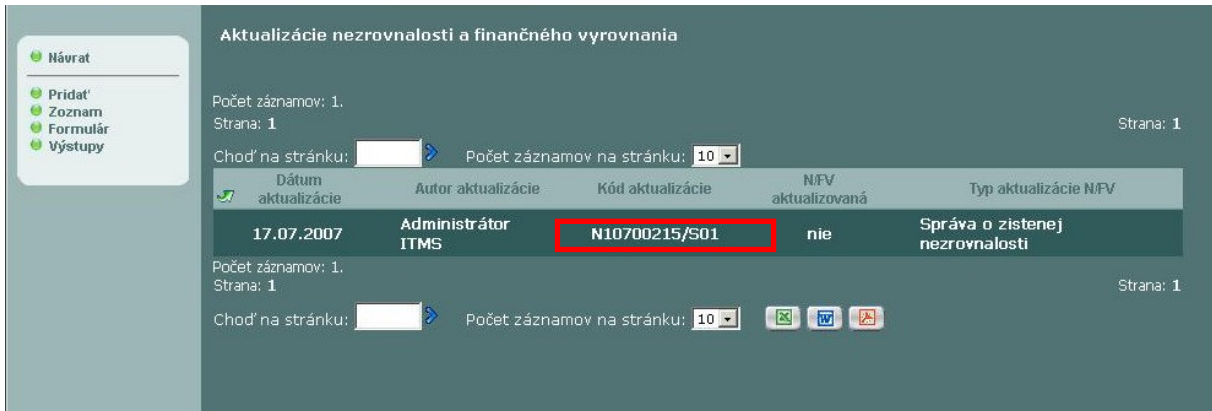

Uložením Aktualizácie N/FV ITMS priradí kód s označením kód nezrovnalosti / S + poradové číslo aktualizácie k príslušnej nezrovnalosti. Údaje formulára "Aktualizácie N/FV" sú editovateľné pre užívateľa ("vidí ju iba tvorca"), ktorý aktualizáciu vytvoril do momentu, kedy na záložke "Popis aktualizácie" nie je užívateľom zmenená N/FV aktualizovaná do pozície "Áno" a formulár následne uložený.

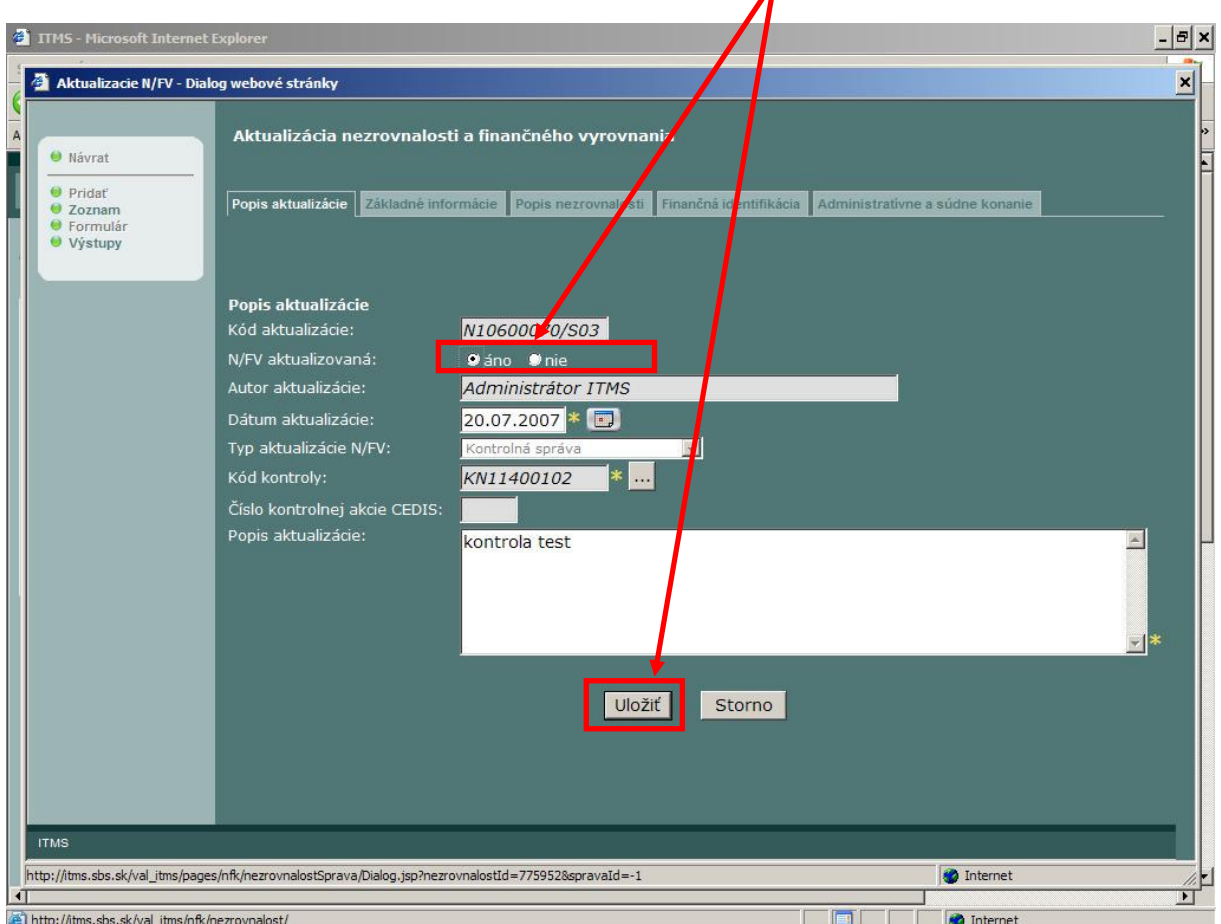

Uložením danej možnosti - ÁNO - formuláru dochádza v ITMS k nasledovným skutočnostiam:

- formulár aktualizácie N/FV je zablokovaný a nie je možne v ňom vykonávať žiadne zmeny, iba prezerať údaje;
- aktualizuje sa formulár primárnej N/FV o údaje, ktoré boli zmenené / pridané v aktualizácii;<br>elektronický formulár správy o N/FV je možné exportovať cez funkciu. Výstupy"
- elektronický formulár správy o N/FV je možné exportovať cez funkciu "Výstupy".

## **2.3.1 Export správy o nezrovnalosti**

Po odoslaní aktualizácie nezrovnalosti akéhokoľvek typu (v momente uloženia aktualizácie s pozíciou N/FV aktualizovaná "Áno" - v stave podozrenie z nezrovnalosti a vyššom, prebehne zároveň integračná akcia (automatický prenos údajov) voči systému ISUF (od verzie ITMS 2.0), kde sa aktualizujú údaje v knihe dlžníkov) používateľ môže vykonať export "Správy o nezrovnalosti" cez položku navigačného menu "Výstupy" s tým, že musí byť aktívna ("tmavo-zeleno vysvietená") aktualizácia, z ktorej chceme export vykonať:

### 1/2007 - M: Manuál evidencie nezrovnalostí a vrátených finančných prostriedkov v ITMS

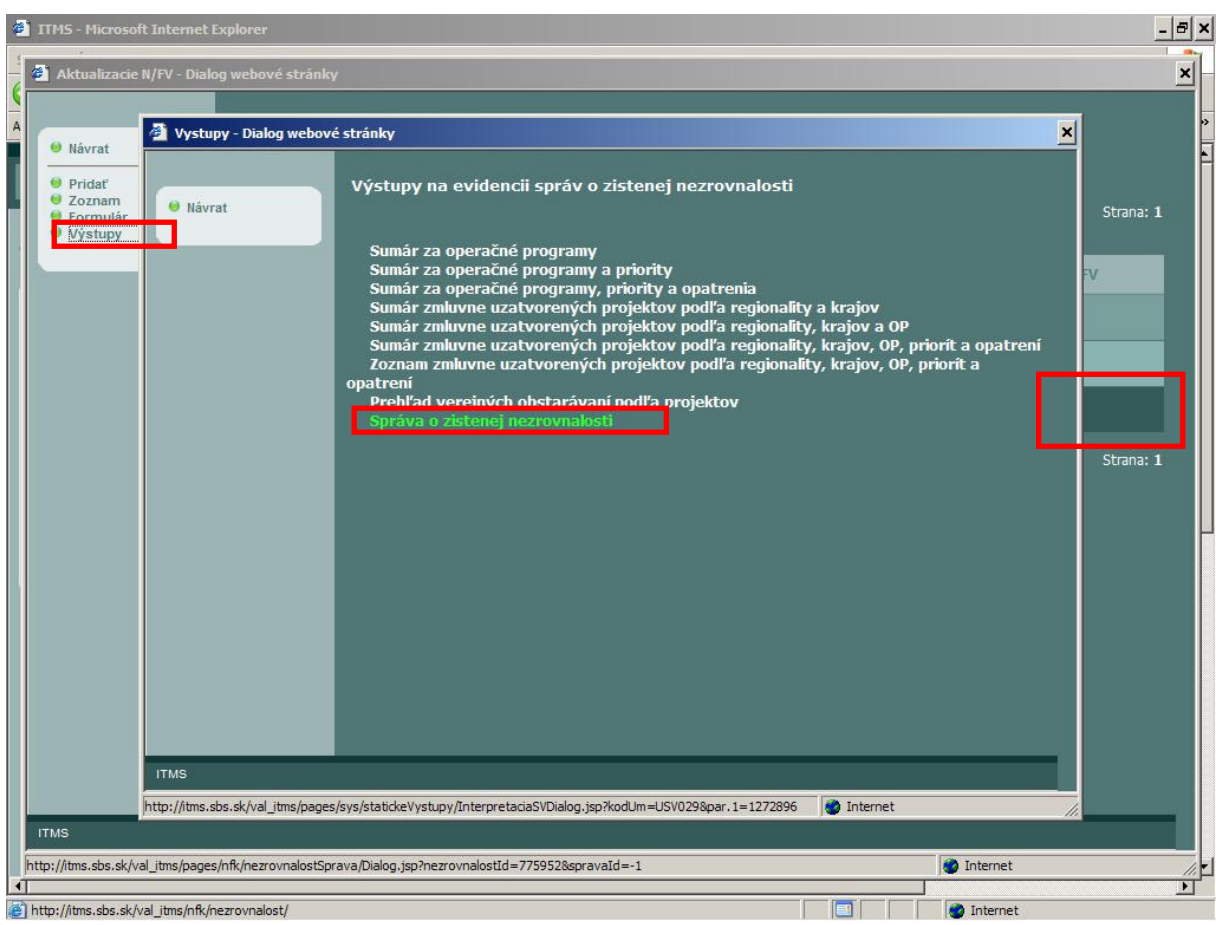

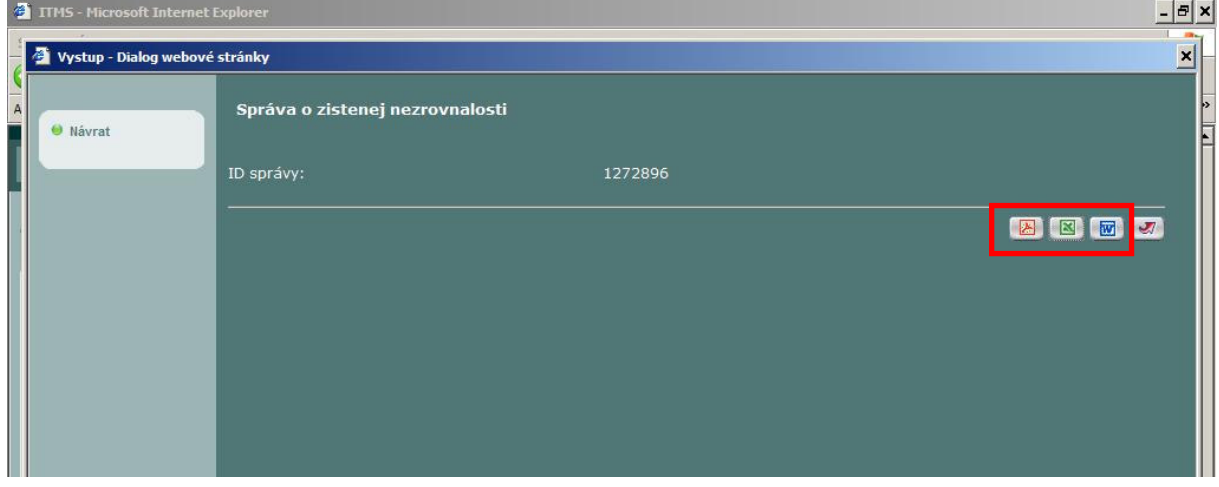

Exportovať je možné (uložiť resp. vytlačiť) do formátov MS Excel, MS Word a PDF.

# **2.4 Prezeranie údajov o N/FV**

Údaje o nezrovnalostiach resp. finančných vyrovnaniach je možné prezerať obdobným spôsobom, ako ostatné evidencie v ITMS (napr. projekty, žiadosti KP/PP o platbu a pod.) prostredníctvom formuláru nezrovnalosti.

Formulár nezrovnalosti umožňuje pomocou záložiek formuláru prezerať:

- → Základné informácie<br>→ Popis nezrovnalosti
- > Popis nezrovnalosti
- Finančnú identifikáciu
- $\geq$  Finančnú identifikáciu<br>  $\geq$  Administratívne a súdne konanie

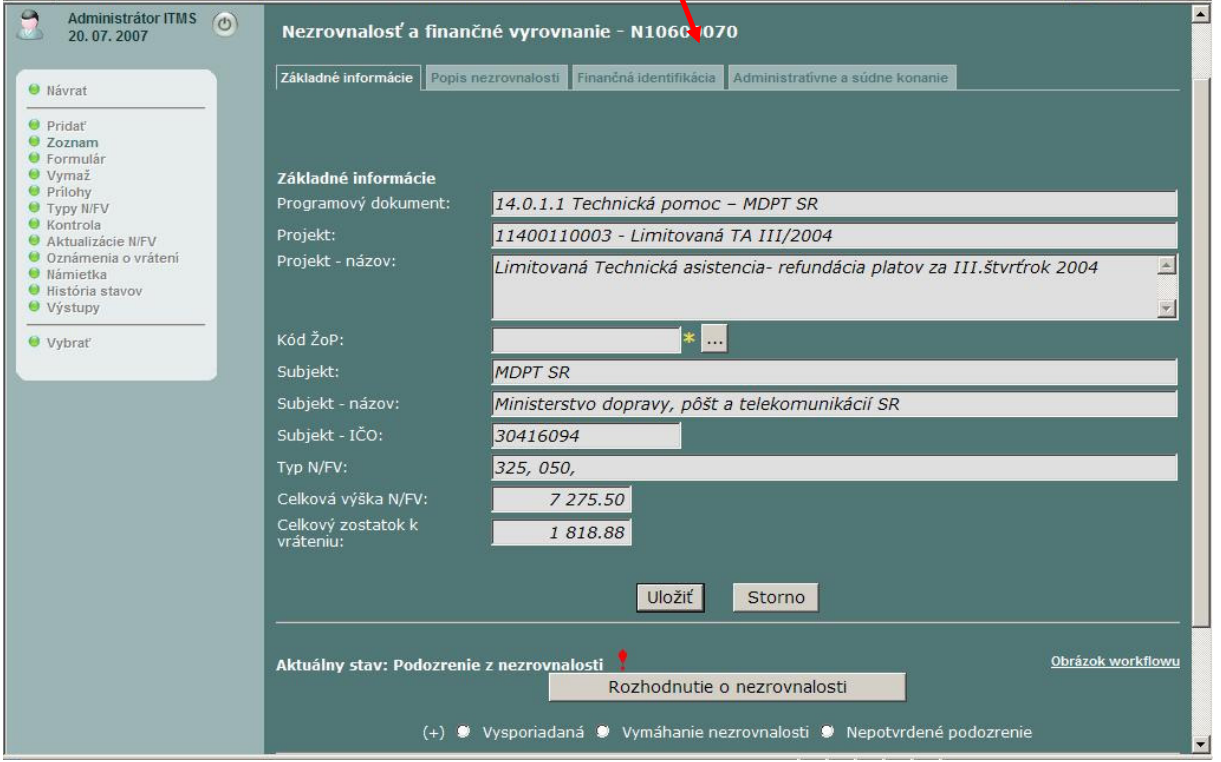

V základných informáciách o nezrovnalosti je možné zobraziť údaje o projekte, žiadosti o platbu a končenom prijímateľovi/príjemcovi pomoci atď.

V prípade prezerania evidencie nezrovnalosti na projekte cez zoznam projektov resp. prezerania zoznamu žiadostí o platbu cez<br>zoznam žiadostí o platbu je viditeľný záznam o existujúcej nezrovnalosti na žiadosti o platbu (pr sa objaví informácia o kóde nezrovnalosti a celkovej výške nezrovnalosti.

Znak "N" sa zobrazuje iba v prípadoch, ak je nezrovnalosť v stave "podozrenie" a vyššom. Zobrazovanie znaku je následne automaticky ukončené pre nezrovnalosti v stave zrušená a koncové stavy vysporiadaná resp. neopodstatnená.

# 1/2007 - M: Manuál evidencie nezrovnalostí a vrátených finančných prostriedkov v ITMS

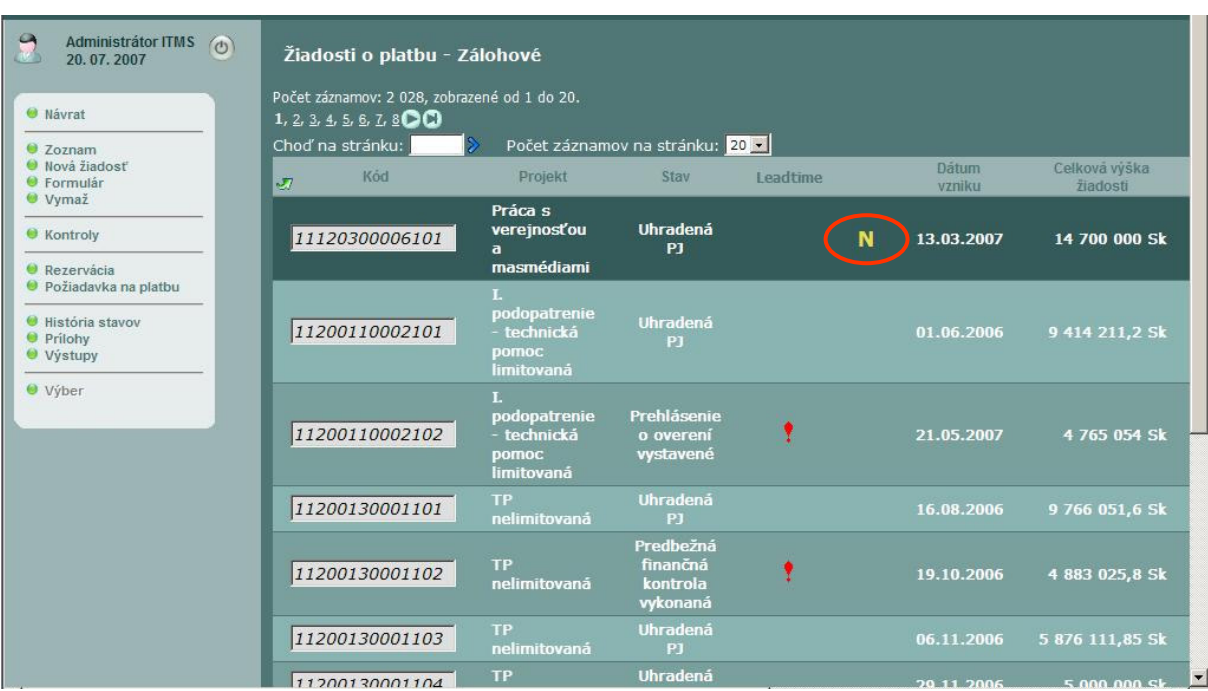

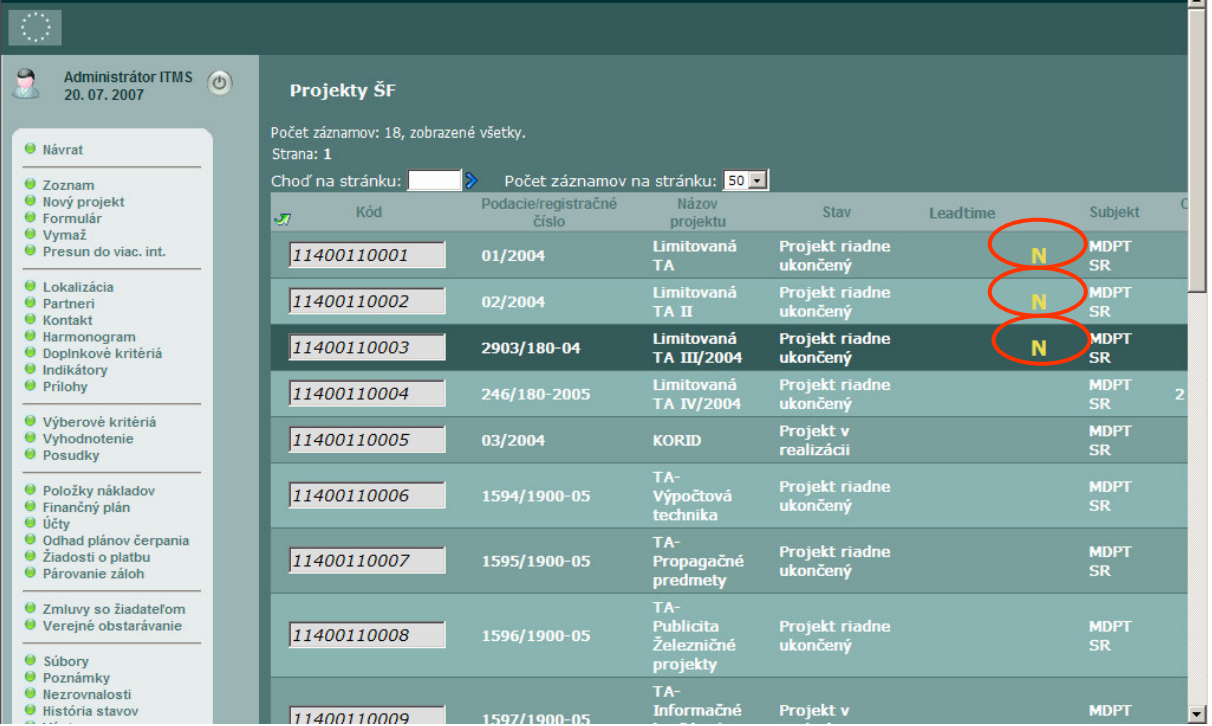

 $\overline{\phantom{a}}$ 

# **2.5 Stavy nezrovnalostí**

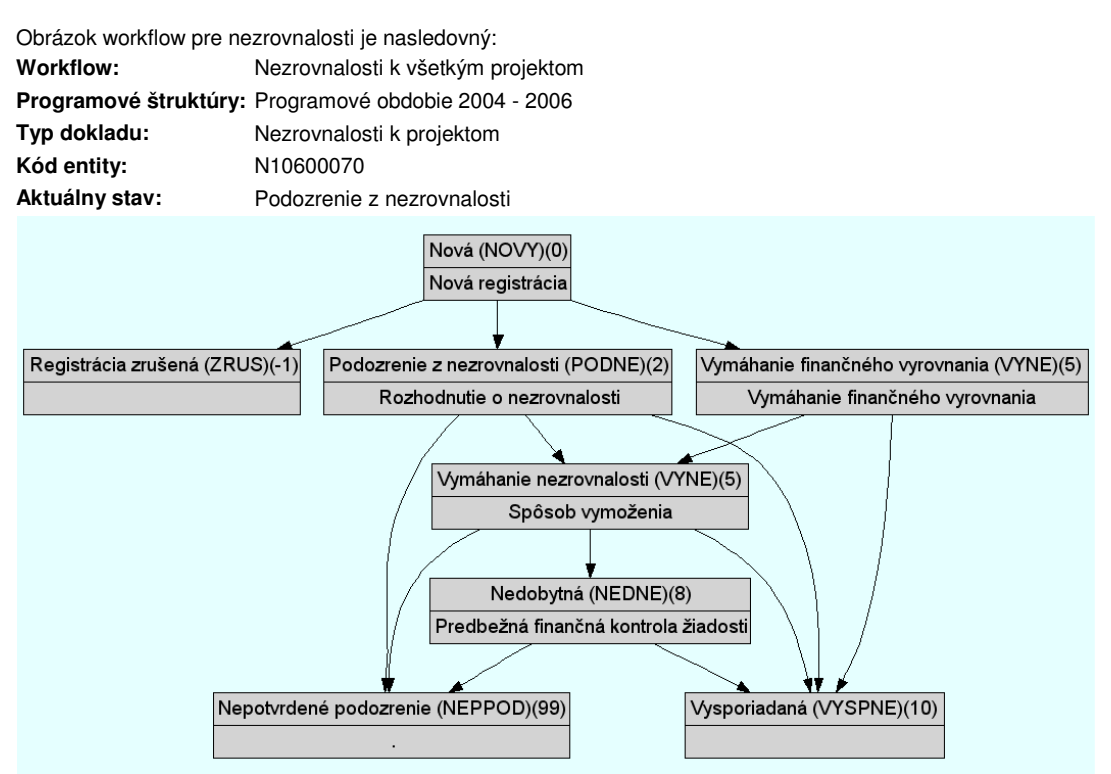

Zmena stavu nezrovnalosti je vykonávaná vo formulári nezrovnalosti. Po zvolení stavu a potvrdení sa stav nezrovnalosti zmení.

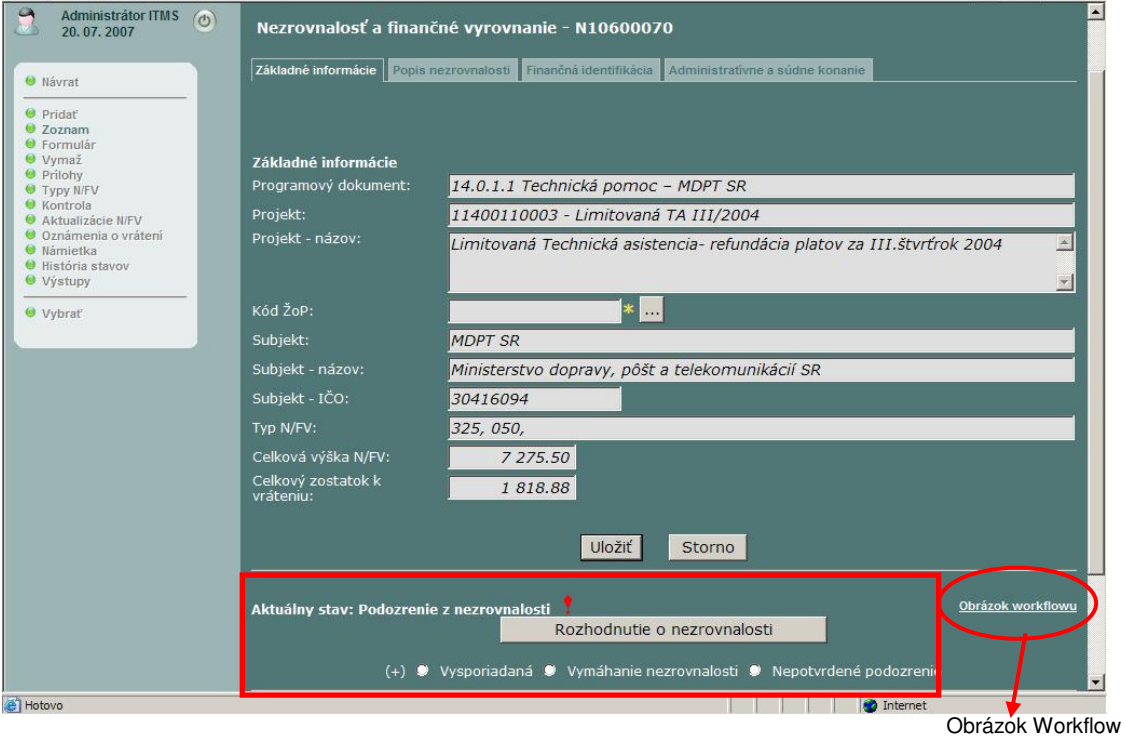

# **3 Žiados**ť **o vrátenie finan**č**ných prostriedkov**

Každé vyžiadanie prostriedkov od KP/PP je potrebné zaevidovať v ITMS.

Novú žiadosť o vrátenie finančných prostriedkov (ŽoVFP) a jej aktualizácie môže v ITMS vykonávať zamestnanec orgánu ŠF, ktorý ma pridelenú užívateľskú rolu - **oznámenie / žiados**ť **oVFP registrátor, \_OZ\_R** . Rola umožňuje užívateľovi evidenciu ŽoVFP vytvoriť, uložiť a aj ju následne editovať.

Administrátor ITMS (b)<br>22.07.2007 Správ Dočasný postup pre schválenie zúčtovania predfinancovania v prípade, že zúčtovanie je<br>nižšie ako poskytnuté finančné prostriedky<br>Dokument si môžete stiahnuť na <u>tomto odkaze</u> 田 Správa systému ITMS<br>
田 Užívateľské nástroje<br>
田 Administrátorské nástroje<br>
田 Správa subjektov<br>
田 Správa sprejktov ŠF<br>
田 Správa projektov ŠF<br>
田 Montorovanie<br>
H Montorovanie<br>
H Vnútorný sudit<br>
- Vnútorný sudit<br>
- Vnútorný 11.2006 10:471 a ... nájdete presunuté do <u>Archívu dôležitých oznamov</u> (dole).<br>Všetky požiadavky na support IIMS<br>• musia byť zdokumentované záznamom v aplikácii ServiceDesk<br>• neusia byť zdokumentované záznamom v aplikácii ServiceDesk<br>• p  $[26.08, 2005, 12; 30]$  adm **O** Predmety kontrol ■ Zistenia kontrol · Nezrovnalosť a finančné Liadosti o vrátenie finančných **C** Kontroly zahraničných pr ■ Wystupy<br>
El Integračný modul<br>
El Interreg<br>
El Analytické výstupy  $\vert \cdot \vert$  $\mathbb{R}$  $\vert \cdot \vert$ 

#### Evidencia **Žiadosti o vrátenie finan**č**ných prostriedkov** je v ITMS v module **Kontrola**.

# **3.1 Evidencia Žiadosti o vrátenie finan**č**ných prostriedkov**

Po stlačení ovládacieho tlačidla **Kontrola / Žiados**ť **o vrátenie finan**č**ných prostriedkov** v ľavom ovládacom menu sa otvorí Správa Žiadostí o vrátenie finančných prostriedkov.

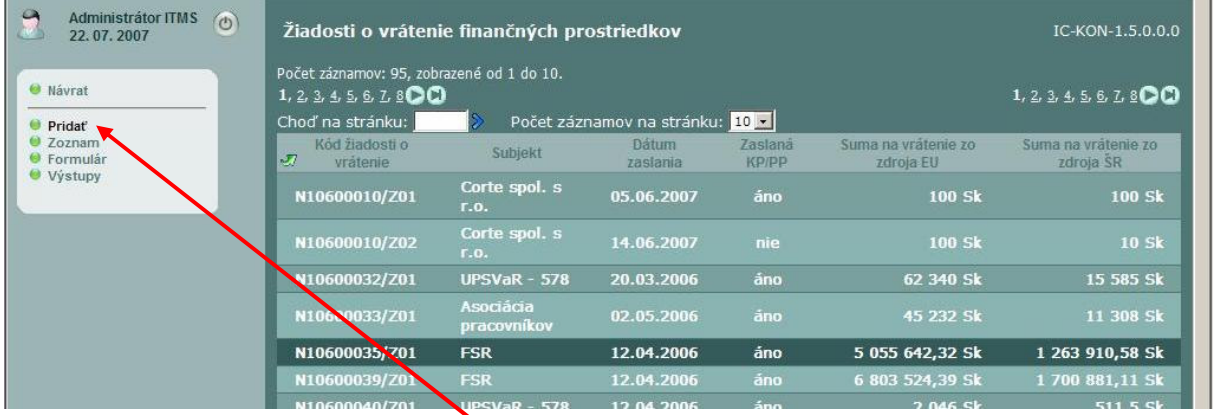

Novú žiadosť pridáme prostredníctvom tlačidla **Prida**ť v ľavom ovládacom menu ITMS. Otvorí sa prázdna obrazovka novej žiadosti.

Povinné polia sú označené žltou hviezdičkou. Evidenciu začíname priradením Žiadosti o vrátenie finančných prostriedkov k Nezrovnalosti a finančnému vyrovnaniu cez **tla**č**idlo ...** .

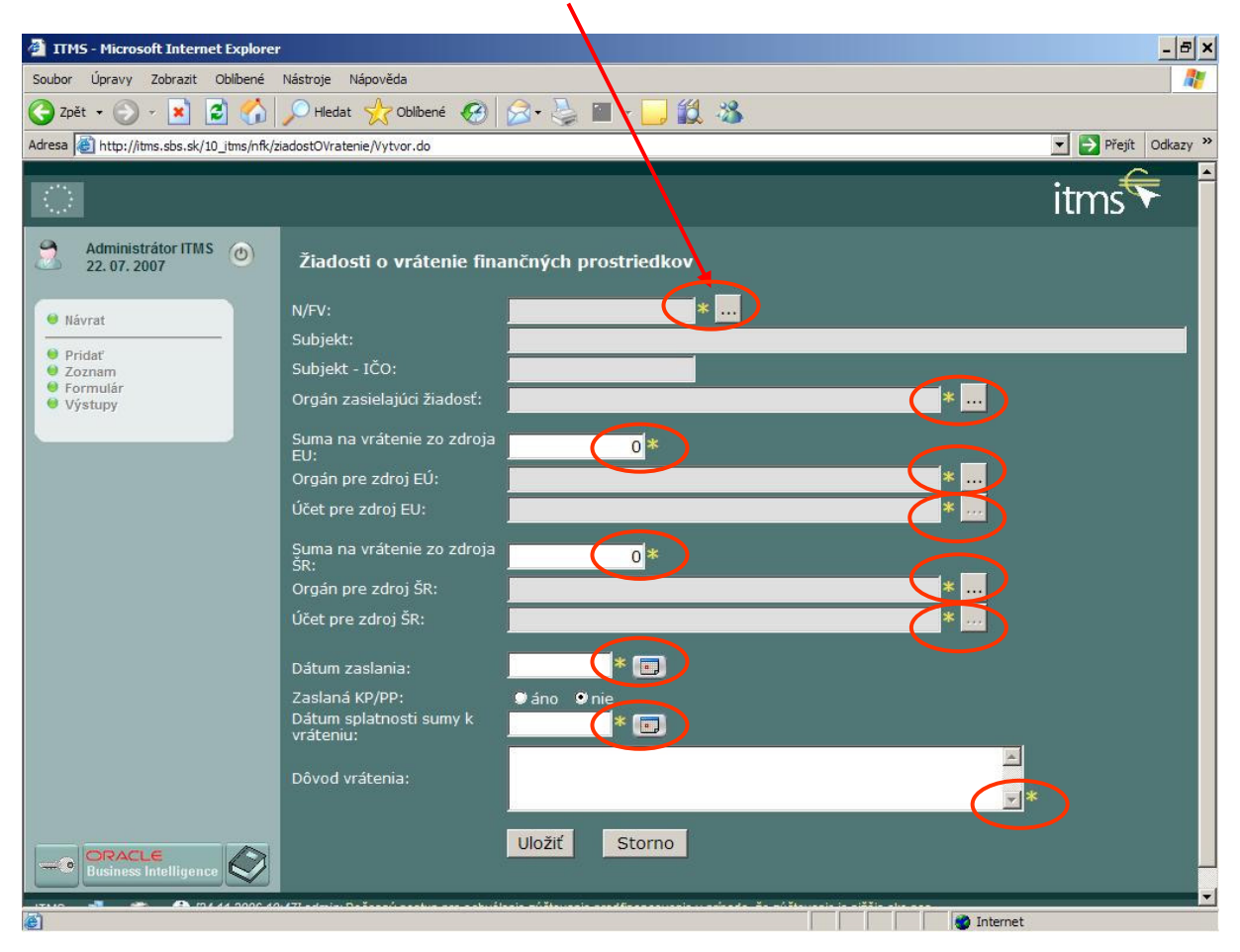

Zobrazí sa zoznam N/FV. Označíme príslušnú N/FV a potvrdíme tlačidlom **Výber**.

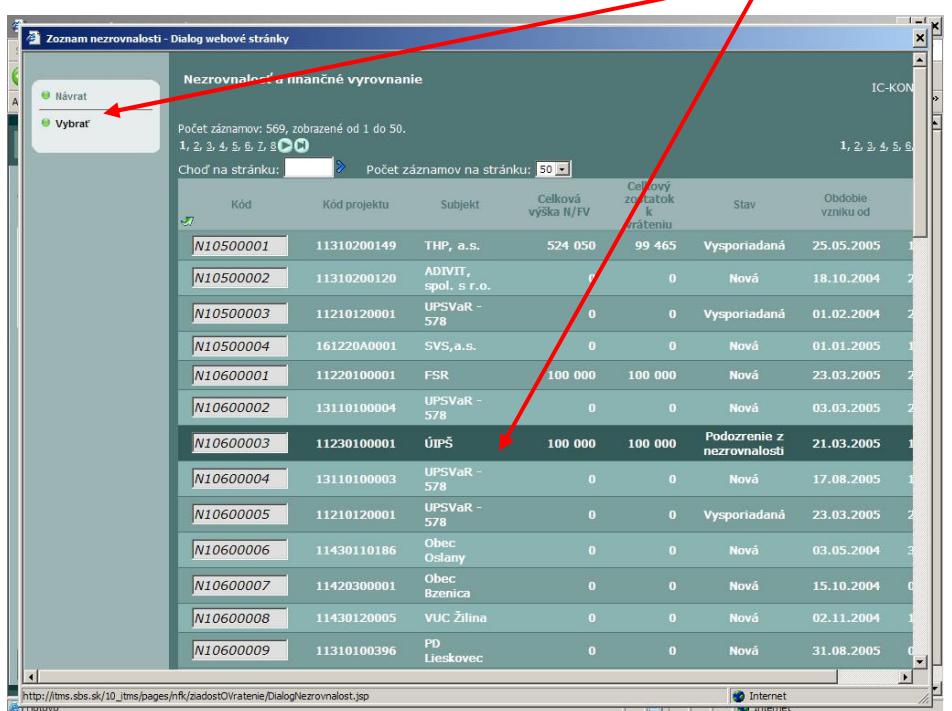

Na základe aktuálnej evidencie N/FV sa nám vo formulári Žiadosti o vrátenie FP automaticky doplnia polia **Suma na vrátenie zo zdroja EÚ** a **Suma na vrátenie zo zdroja ŠR**. V prípade potreby je možné predvyplnené sumy upraviť. Pred úpravou odporúčame skontrolovať v samotnej evidencii Nezrovnalosti a finančného vyrovnania príčinu chybných súm.

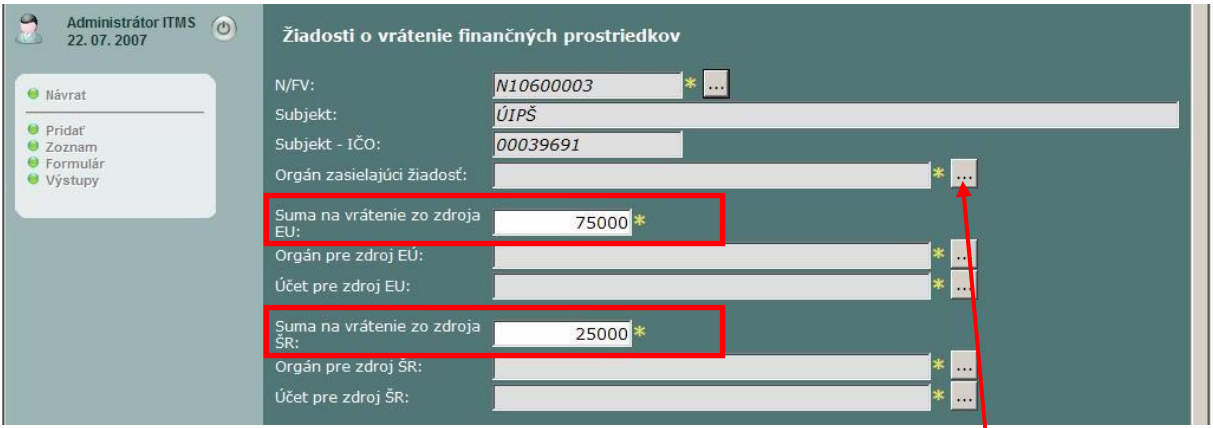

Do evidencie Žiadosti o vrátenie finančných prostriedkov manuálne cez **tla**č**idlo ...** doplníme polia **Orgán zasielajúci žiados**ť, **Orgán pre zdroj EÚ** (MF SR - Platobný orgán pre ŠF pre nezrovnalosti, Platobná jednotka pre vrátenia nezúčtovaných záloh resp. vrátenie predfinancovania), **Orgán pre zdroj ŠR** (Platobná jednotka pre príslušný RO/SORO resp. SFK), **Ú**č**et pre zdroj EÚ** (pre MF SR mimorozpočtový účet pre ŠF), a **Ú**č**et pre zdroj ŠR** (podľa typu N/FV resp. roka v ktorom bola N/FV zrealizovaná) a povinné pole **Dátum zaslania**.

V prípade nezobrazenia sa správneho účtu (napr. novozaložený účet) kontaktujte pre doplnenie účtu na orgáne administrátora ITMS z MF SR.

Ukážka pred vyplnených súm v evidencii N/FV:

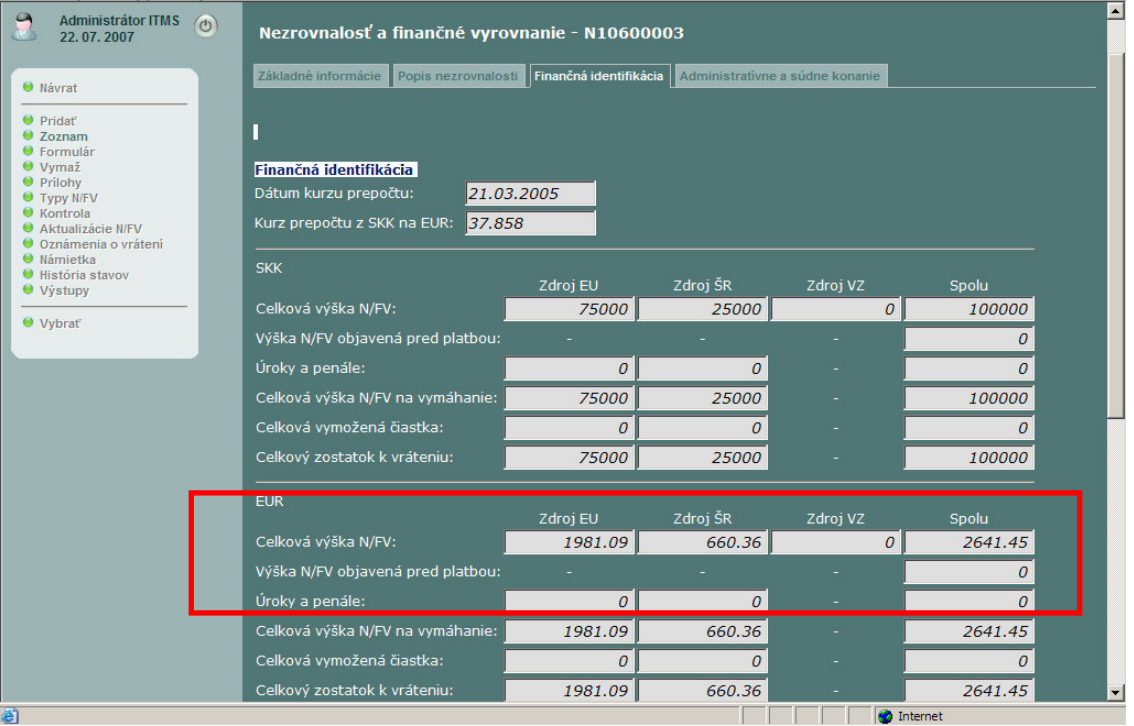

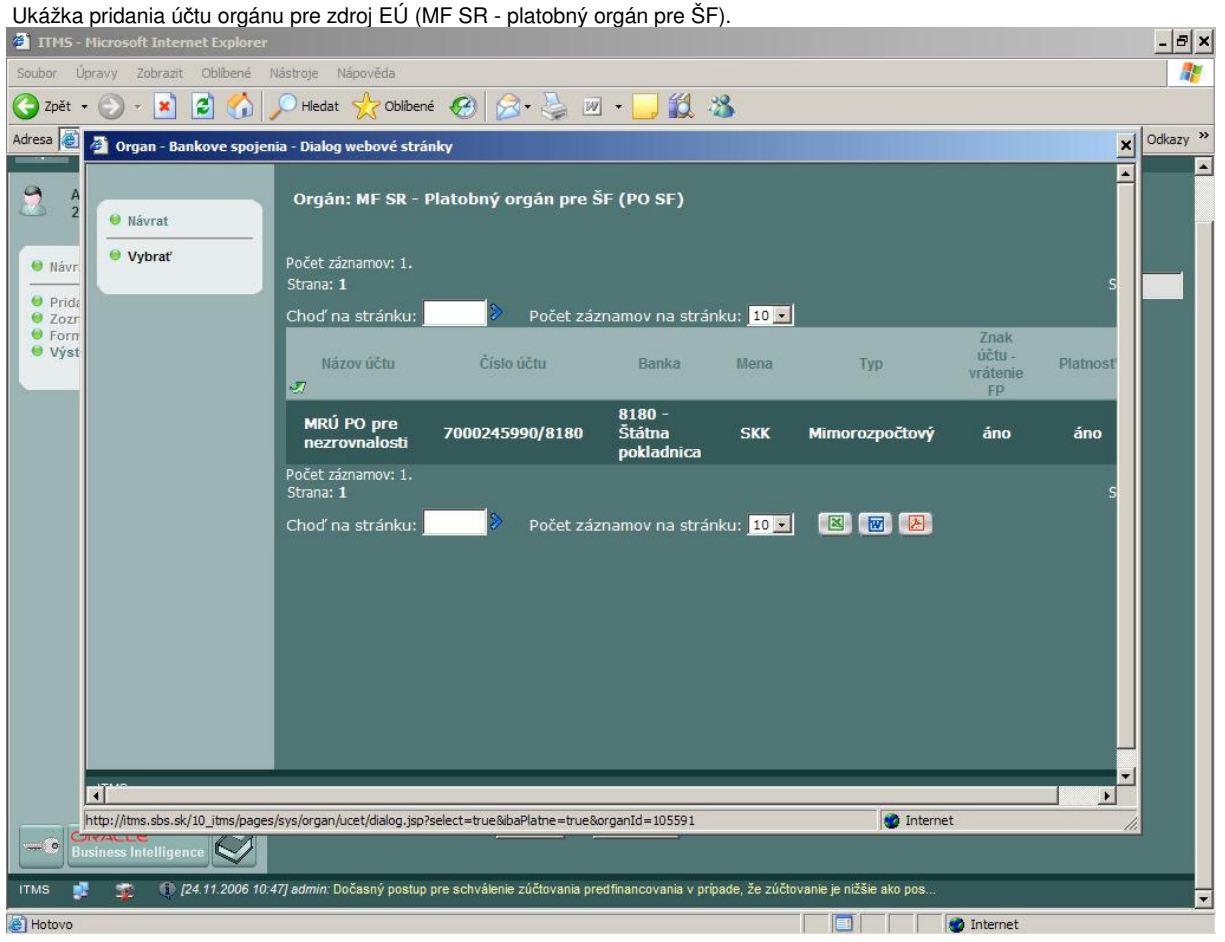

Po ukončení evidencie Žiadosti o vrátenie FP stlačíme tlačidlo **Uloži**ť.

Systém pridelí žiadosti o vrátenie finančných prostriedkov pridelí kód, ktorý má tvar:

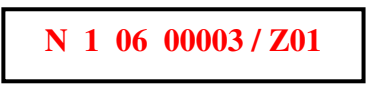

Vzhľadom k tomu, že evidencia nemá work flow, uzamknutie údajov vo formulári sa uskutočňuje prostredníctvom prepínacieho tlačidla **Zaslaná KP/PP – Áno/Nie**. Uzamknutie znovu potvrdíme tlačidlom uložiť.

Uzamknutý formulár môže odomknúť iba administrátor ITMS a z tohto dôvodu odporúčame uzamknutie vykonať až po skutočnom odoslaní žiadosti konečnému prijímateľovi / príjemcovi pomoci.

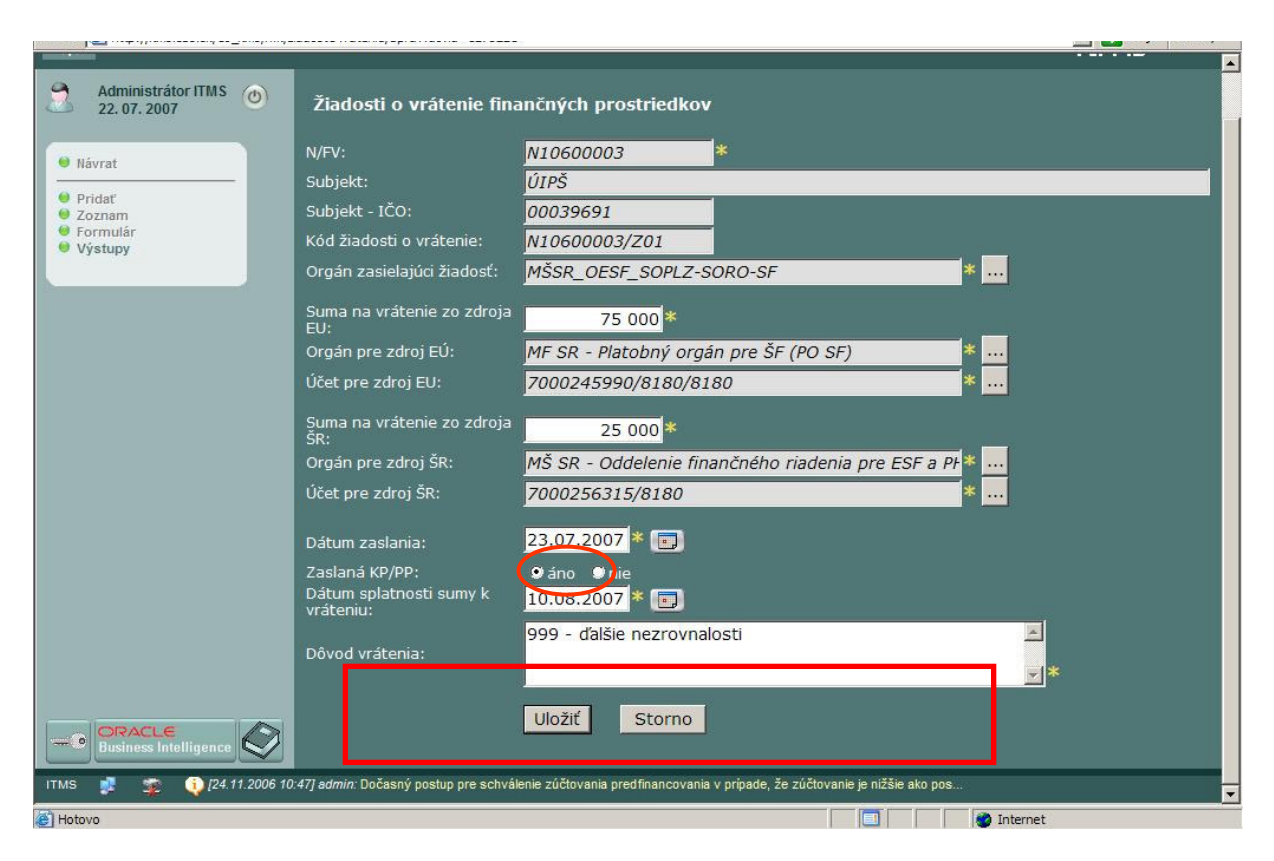

## **4 Oznámenie o vrátení finan**č**ných prostriedkov**

Oznámenie o vrátení finančných prostriedkov je využívané v nasledovných prípadoch:

- nečerpaná zálohová platba,
	- nečerpané predfinancovanie,
- nezrovnalosť/podozrenie z nezrovnalosti,<br>- mylná platba
- mylná platba,
- DPH,
- vykázaný príjem na projekt,
- iné je potrebné v príslušných formulároch špecifikovať dôvod vrátenia finančných prostriedkov.

V prípade, že dôvod vrátenia finančných prostriedkov konečným prijímateľom / príjemcom pomoci na účet platobnej jednotky / platobného orgánu a pod. je iný ako sú možnosti číselníka v ITMS, je potrebné požiadať administrátora ITMS z MF SR o doplnenie číselníka v ITMS.

Oznámenie o vrátení finančných prostriedkov je evidované v module **Finan**č**né riadenie**.

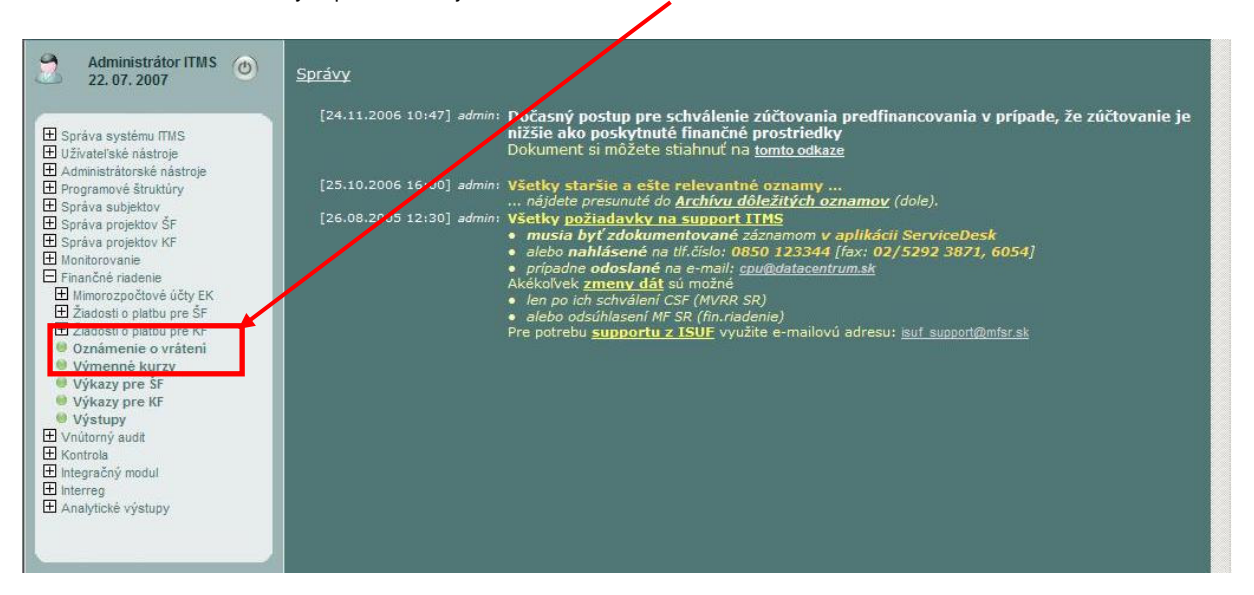

## **4.1 Evidencia oznámenia o vrátení finan**č**ných prostriedkov**

Nové oznámenie o vrátení finančných prostriedkov (OoVFP) a jeho aktualizácie môže v ITMS vykonávať zamestnanec orgánu ŠF, ktorý ma pridelenú užívateľskú rolu - oznámenie / žiadosť oVFP registrátor - \_OZ\_R.

Užívateľská rola \_OZ\_R umožní pracovníkovi orgánu ŠF vykonať štandardne nasledujúce úkony:

- pridať oznámenie o vrátení finančných prostriedkov (OoVFP);
- spravovať prílohy OoVFP;
- zmena údajov formuláru OoVFP;
- pridať žiadosť o vrátenie finančných prostriedkov (ŽoVFP);
- zmena údajov formuláru ŽoVFP;
- posun stavu OoVFP z "Nová" do "Oznámenie prijaté";

Pre následný posun evidencie oznámenia (OoVFP) po workflow (WF) musí mať používateľ orgánu ŠF pridelenú užívateľskú rolu - **oznámenie / žiados**ť **o VFP schva**ľ**ovate**ľ**, \_OZ\_S** - ktorá mu umožní posun OoVFP zo stavu "Oznámenie prijaté" » "Uhradené" .

**Za evidenciu OoVFP v ITMS**, kde je iniciátorom vrátenia KP/PP je v zmysle KSFR 2004 - 2006 zodpovedný pracovník RO/SORO, ktorý je kontraktorom a oznámenie prijal.

Po formálnej kontrole RO/SORO postúpi oznámenie orgánu, ktorý prostriedky prijal na svoj účet (v tomto prípade platobná jednotka pre príslušný RO/SORO resp. kompetencie v príslušných prípadoch preberá SFK, mimoriadne PO), tá porovná súlad oznámenia s pripísanými prostriedkami a v súčinnosti, pokiaľ sa jedná o **N/FV**, kde zdroj EÚ sa pripisuje na mimorozpočtový účet ŠF MF SR (overenie stavu na mimorozpočtovom účte ŠF) zmení oznámenie do koncového stavu ("**Uhradené**").

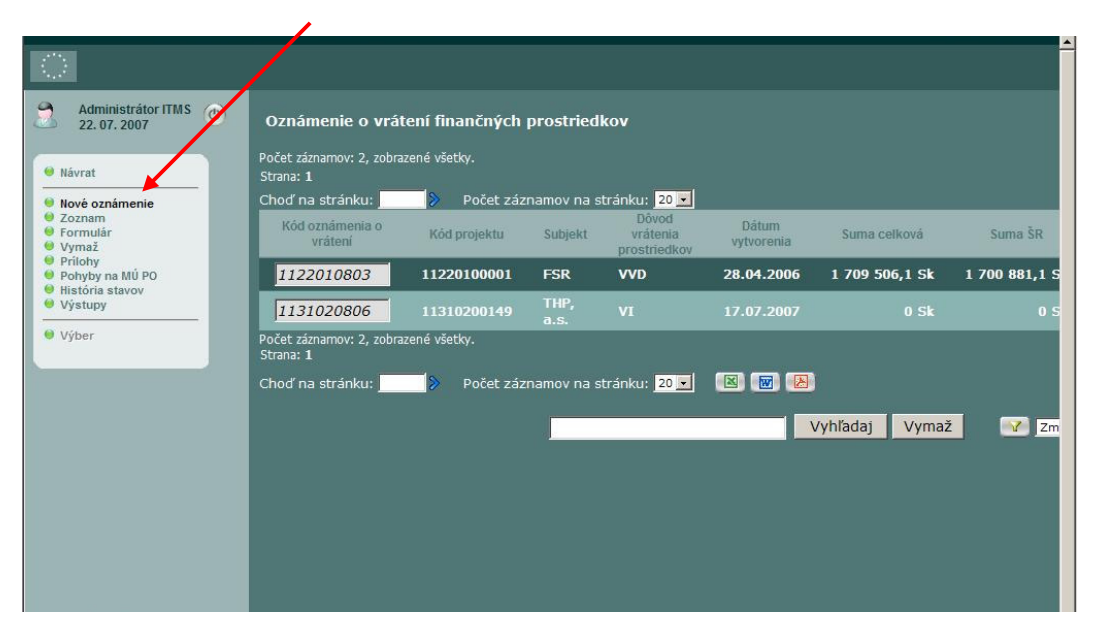

Pomocou voľby nové oznámenie je možné vytvoriť nové oznámenie o vrátení finančných prostriedkov.

Ako prvý krok vyberie používateľ ITMS projekt, ku ktorému sa vrátenie finančných prostriedkov viaže.

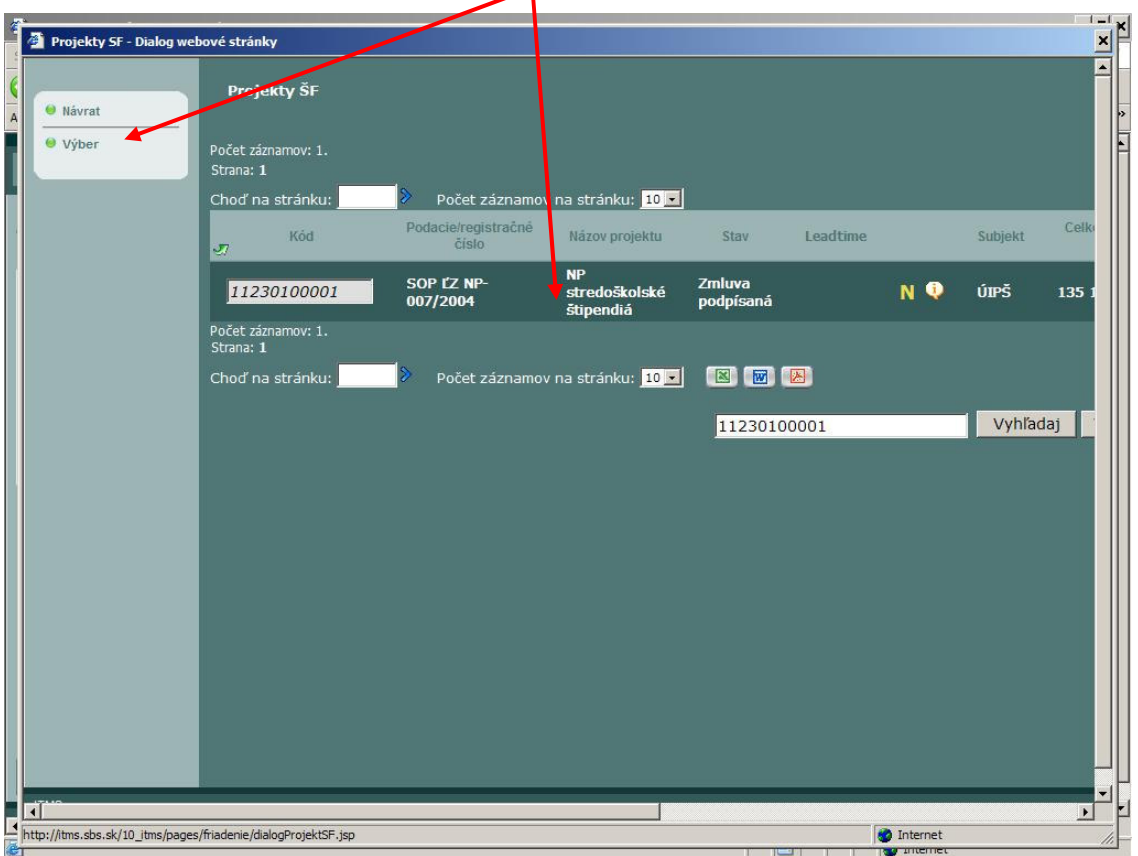

Pôvodcom oznámenia o vrátení finančných prostriedkov môže byť buď konečný prijímateľ / príjemca pomoci alebo pracovník orgánu, ktorému boli prostriedky pripísané na účet.

V prípade, že pôvodcom oznámenia je **pracovník orgánu**, zvolí v evidencii pôvodcu oznámenia možnosť Orgán a v číselníku orgánov pôvodu vyberie orgán, ktorého je pracovníkom.

V prípade, že pôvodcom oznámenia je **KP/PP**, orgán pôvodu zostane prázdny. V položke Pôvodca oznámenia je zvolená možnosť Subjekt.

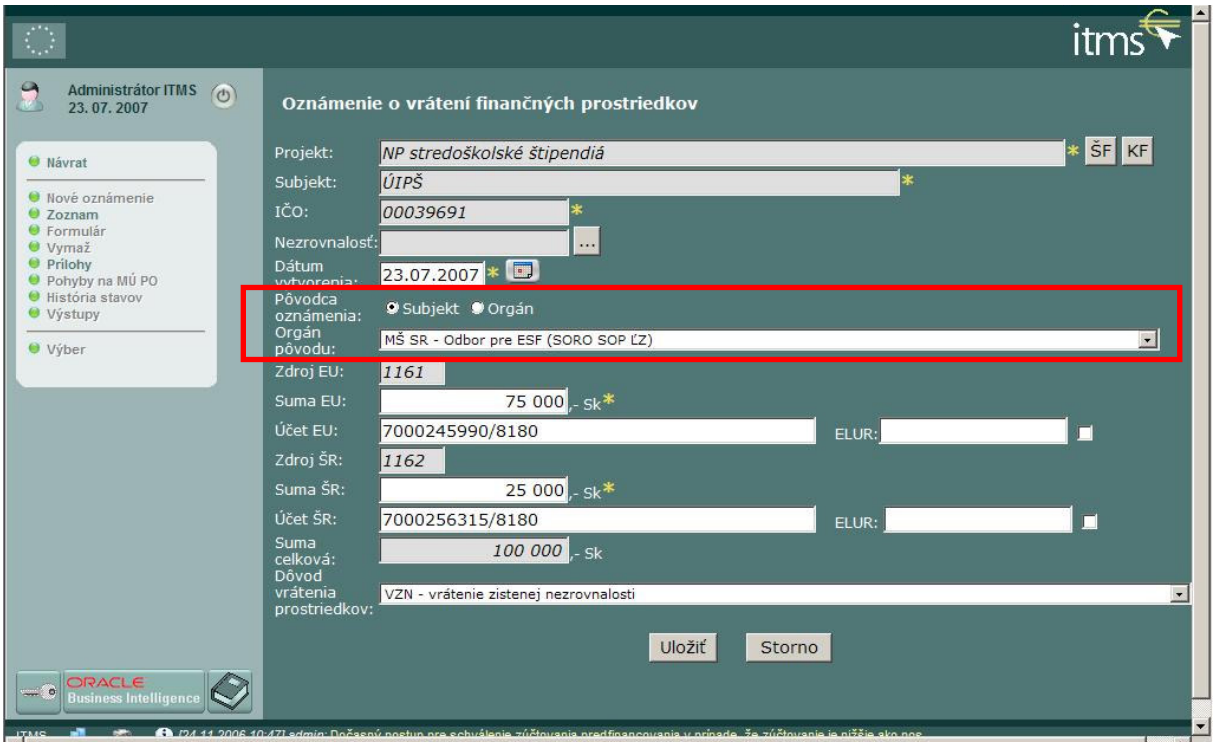

Do položky účet EÚ a účet SR uvedie používateľ číslo účtu, na ktorý boli prostriedky pripísané. V prípade, že prostriedky boli hradené cez úpravu rozpočtu, používateľ zaškrtne pole na pravej strane príslušného riadku, automaticky sa doplní text "prevod cez úpr. rozpočtu" a používateľ doplní číslo ELUR.

Dôvod vrátenia prostriedkov vyberie používateľ z číselníka a oznámenie uloží. Uložením oznámenia sa pridelí oznámeniu jedinečný kód v ITMS. Kódovanie je zložené z kódu programovej štruktúry (XXX X XX X, t.j. 7 číslic: program, priorita, opatrenie, podopatrenie) potom číslica 8 (označujúca oznámenia o vrátení) a dve číslice poradia.

## **4.2 Párovanie oznámení o vrátení finan**č**ných prostriedkov s N/FV**

Predpokladom je, že nezrovnalosť alebo finančné vyrovnanie sú evidované v ITMS.

Párovanie sa vykonáva v priamo vo formulári oznámenia o vrátení finančných prostriedkov prostredníctvom tlačidla **...** :

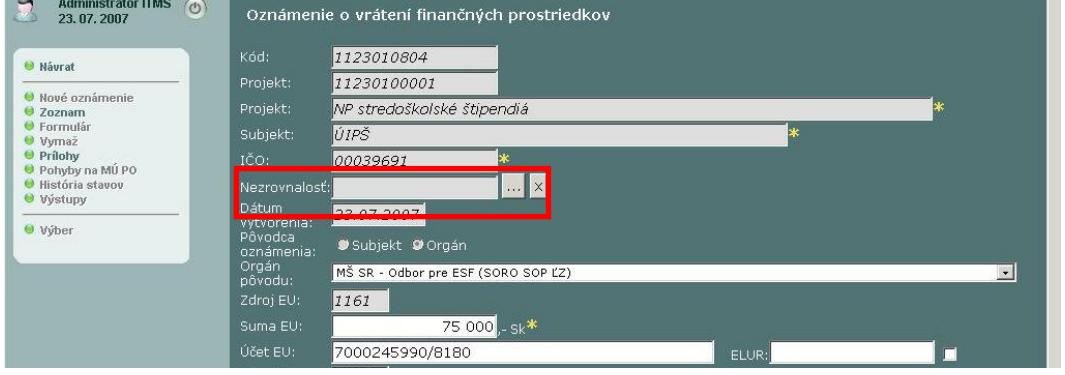

V ďalšej obrazovke možnosťou "**VYBRA**Ť" zvolíme nezrovnalosť, ku ktorej ideme vykonať párovanie oznámenia o vrátení finančných prostriedkov:

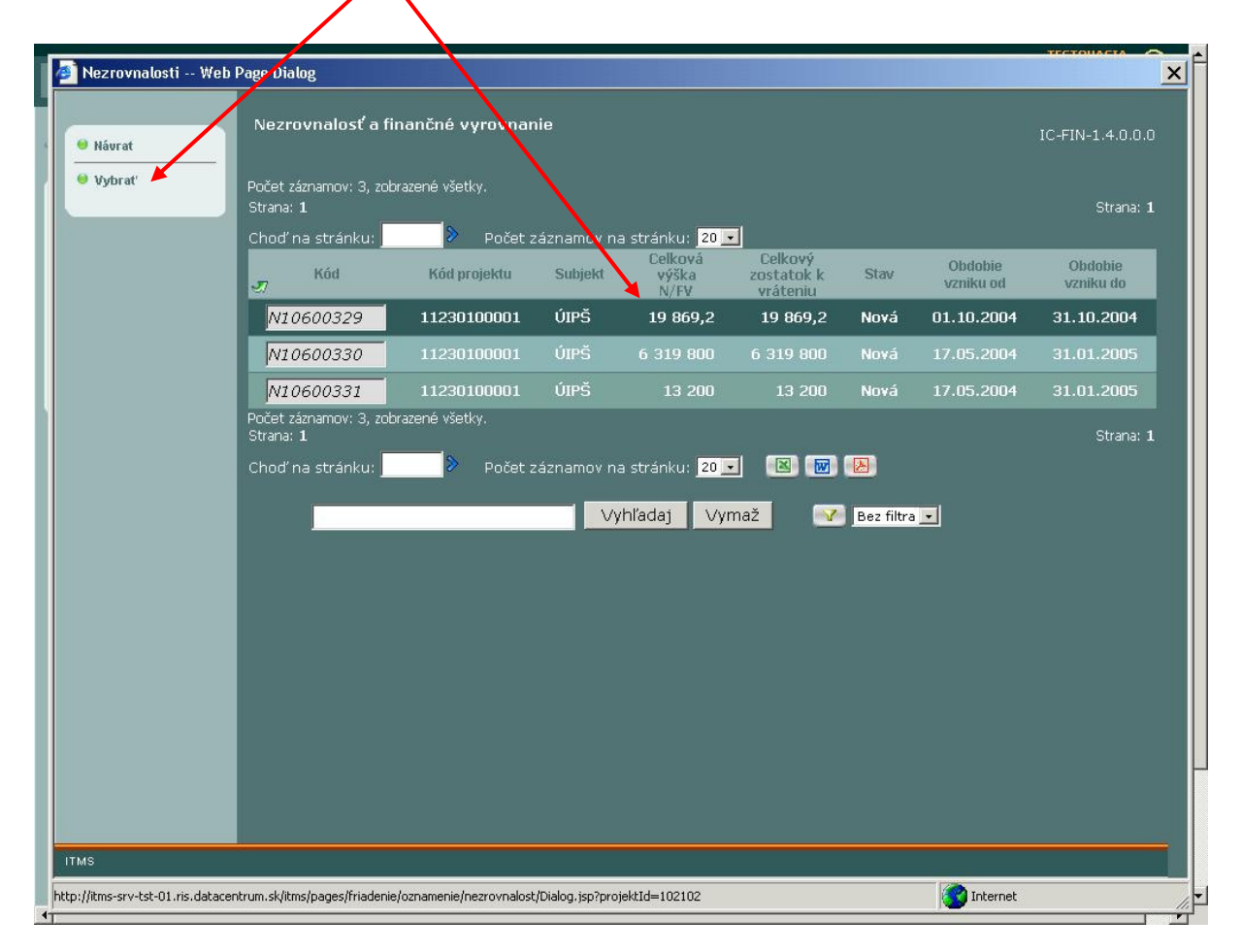

Po vykonaní výberu ešte voľbu potvrdíme uložením formuláru oznámenia:

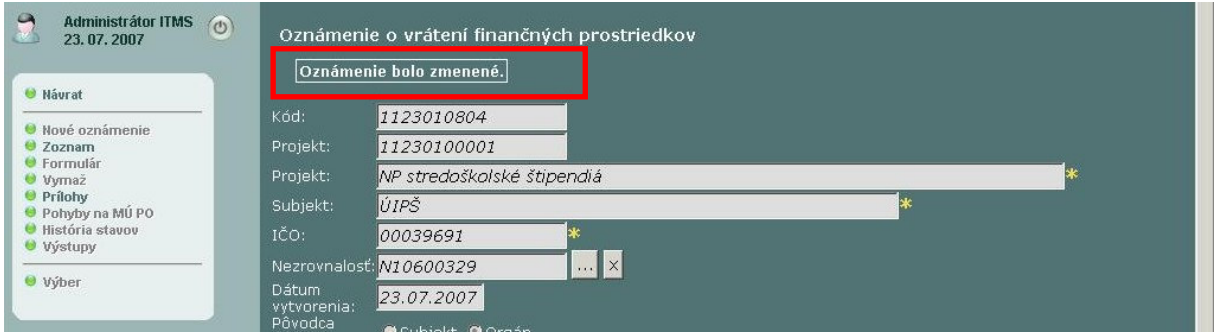

Uložením väzby medzi oznámením a nezrovnalosťou zároveň so zmenou stavu oznámenia do "Uhradená" nastane:

- zmena vo formulári nezrovnalosti, kde sa upraví suma v poli "Vymožená čiastka";
- zároveň sa automaticky vypočíta zostatok sumy na vymáhanie;
- v prípade, že je vymožená celá suma, zmení sa stav nezrovnalosti k projektu automaticky na "Vysporiadaná" ale iba zo stavu Vymáhanie nezrovnalosti.

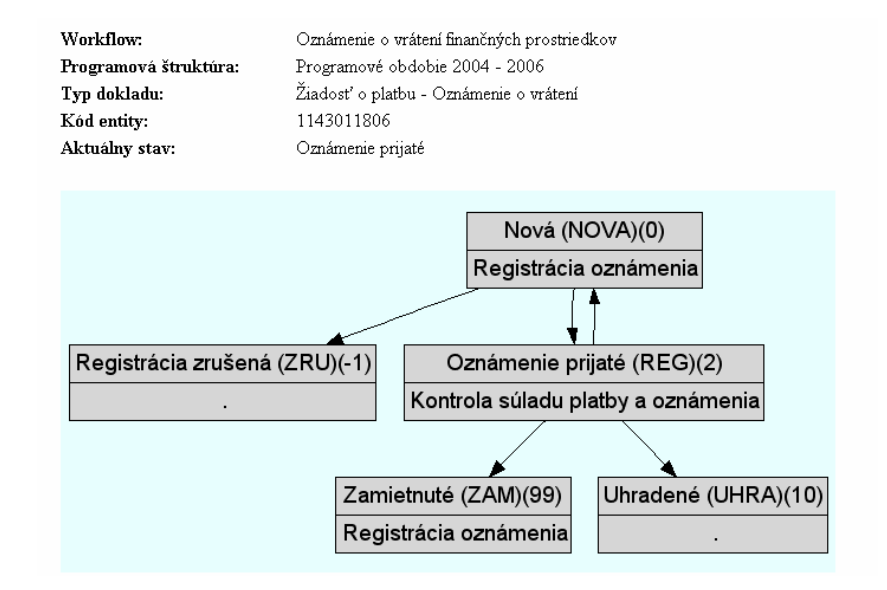

# **4.3 Workflow oznámenia o vrátení finan**č**ných prostriedkov**

Zmena stavu oznámenia o vrátení finančných prostriedkov je vykonaná vo formulári oznámenia.

Do stavu uhradená používateľ posunie oznámenie až vtedy, keď pripísaná suma na účet súhlasí so sumami uvedenými v oznámení. V opačnom prípade je oznámenie zamietnuté a KP/PP je požiadaný o vystavenie OoVFP, ktoré súhlasí so sumami, ktoré boli pripísané na účty príslušných orgánov.

## **5 Párovanie pohybov na mimorozpo**č**tovom ú**č**te s oznámením o vrátení**

Keďže v programovom období sú v systéme ITMS evidované iba pohyby na mimorozpočtových účtoch platobného orgánu, pri prostriedkoch pripísaných na iné účty ako účty platobného orgánu sa párovanie nevykonáva.

Spárovanie pohybu na mimorozpočtovom účte s oznámením o vrátení vykonáva pracovník platobného orgánu nasledovným postupom:<br>1.)

1.) v evidencii ITMS "Finančné riadenie – Mimorozpočtové účty" vyhľadá pracovník platobného orgánu v evidencii "Správa mimorozpočtových účtov" účet a pohyb ku ktorému prislúcha oznámenie.

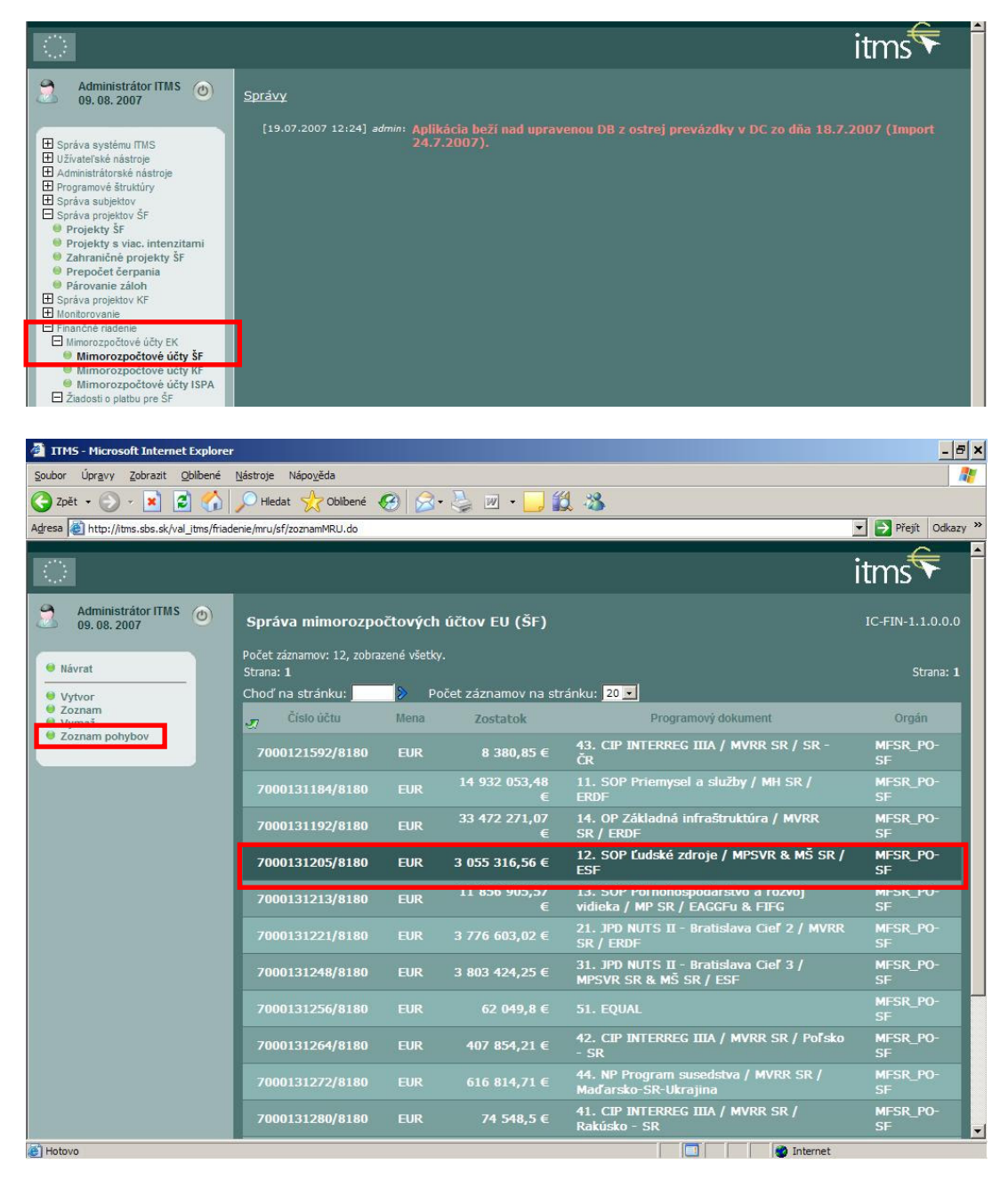

| Vytvor<br>Zoznam                                   | Počet záznamov: 293, zobrazené od 21 do 30.                                               |               |                                 |                   |                  |                                     | C                  |
|----------------------------------------------------|-------------------------------------------------------------------------------------------|---------------|---------------------------------|-------------------|------------------|-------------------------------------|--------------------|
| Formulár<br>Vvms <sub>7</sub><br>Správa priradenia | 001, 2, 3, 4, 5, 6, 7, 800<br>Choď na stránku:                                            |               | Počet záznamov na stránku: 10 × |                   |                  |                                     |                    |
|                                                    | <b>Dátum</b><br>ज<br>pohybu                                                               | Typ<br>pohybu | Suma y EUR                      | Suma v SKK        | Bankové spojenie | Autor                               | Druh pohy          |
|                                                    | 28.06.2005                                                                                | <b>Debet</b>  | 47 095,01 €                     | 1843 016,08 Sk    | 7000096593/8180  | Marcela<br>Bôžiková                 | SŽP                |
|                                                    | 30.06.2005                                                                                | <b>Kredit</b> | 22 603,01 €                     | 0 <sub>sk</sub>   | 7000002585/8180  | <b>Marcela</b><br>Bôžiková          | <b>Neupresn</b>    |
|                                                    | 01.07.2005                                                                                | <b>Debet</b>  | 153 007,25 €                    | 5 876 549,3 Sk    | 7000122093/8180  | <b>Marcela</b><br>Bôžiková          | SŽP                |
|                                                    | 01.07.2005                                                                                | <b>Debet</b>  | 8 441 445,33 €                  | 324 210 590,66 Sk | 7000122093/8180  | <b>Marcela</b><br>Bôžiková          | SŽP                |
|                                                    | 11.07.2005                                                                                | <b>Debet</b>  | 4 448 721,77 €                  | 170 862 057,07 Sk | 7000122093/8180  | <b>Marcela</b><br>Bôžiková          | SŽP                |
|                                                    | 11.07.2005                                                                                | <b>Debet</b>  | 1 641,26 €                      | 63 036 Sk         | 7000096593/8180  | <b>Marcela</b><br>Bôžiková          | SŽP                |
|                                                    | 14.07.2005                                                                                | <b>Debet</b>  | 2 826,01 €                      | 108 538,65 Sk     | 7000096593/8180  | <b>Marcela</b><br>Bôžiková          | SŽP                |
|                                                    | 28.07.2005                                                                                | Kredit        | 11,46 €                         | 440 Sk            |                  | <b>Administrátor</b><br><b>ITMS</b> | Oznáme<br>o vráte  |
|                                                    | 28.07.2005                                                                                | Kredit        | 12,5 €                          | 480 Sk            |                  | Administrátor<br><b>ITMS</b>        | Oznámei<br>o vráte |
|                                                    | 28.07.2005                                                                                | Kredit        | 37,91€                          | 1 456 Sk          |                  | Administrátor<br><b>ITMS</b>        | Oznáme<br>o vráte  |
|                                                    | Počet záznamov: 293, zobrazené od 21 do 30.<br><b>QQ</b> 1, 2, 3, 4, 5, 6, 7, 8 <b>QC</b> |               |                                 |                   |                  |                                     | C                  |

2.) v pohyboch je potrebné identifikovať príslušný kreditný pohyb, ktorý má byť viazaný k oznámeniu o vrátení FP:

3.) ak nemá pohyb identifikovaný druh pohybu, je ho potrebné vo formulári pohybu nastaviť na "**Oznámenie o vrátení FP**".

V prípade, že príslušný pohyb v zozname pohybov nie je uvedený, avšak prostriedky boli pripísané na účet v Štátnej pokladnici, založí finančný manažér platobného orgánu na základe údajov z bankového výpisu pový pohyb prostredníctvom tlačidla "**Vytvor**".

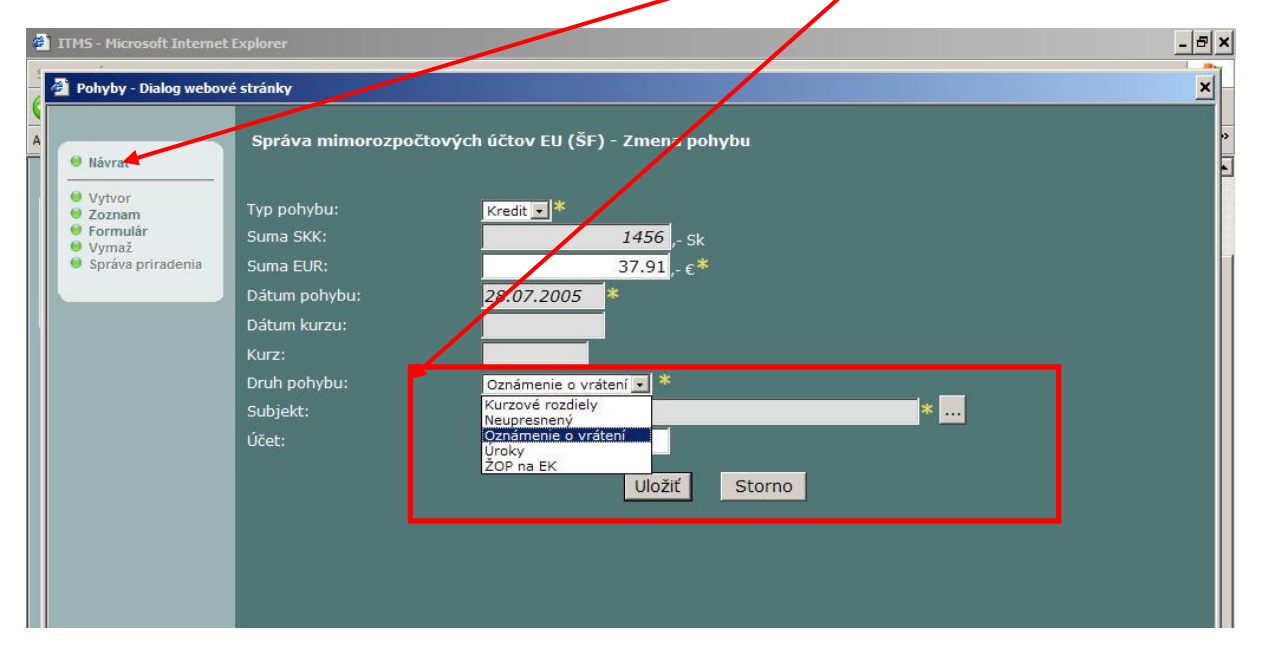

Vo formulári musí užívateľ zadať spomínaný druh pohybu a subjekt, od ktorého prijaté prostriedky pochádzajú. Po zadaní údajov formulár uložíme.

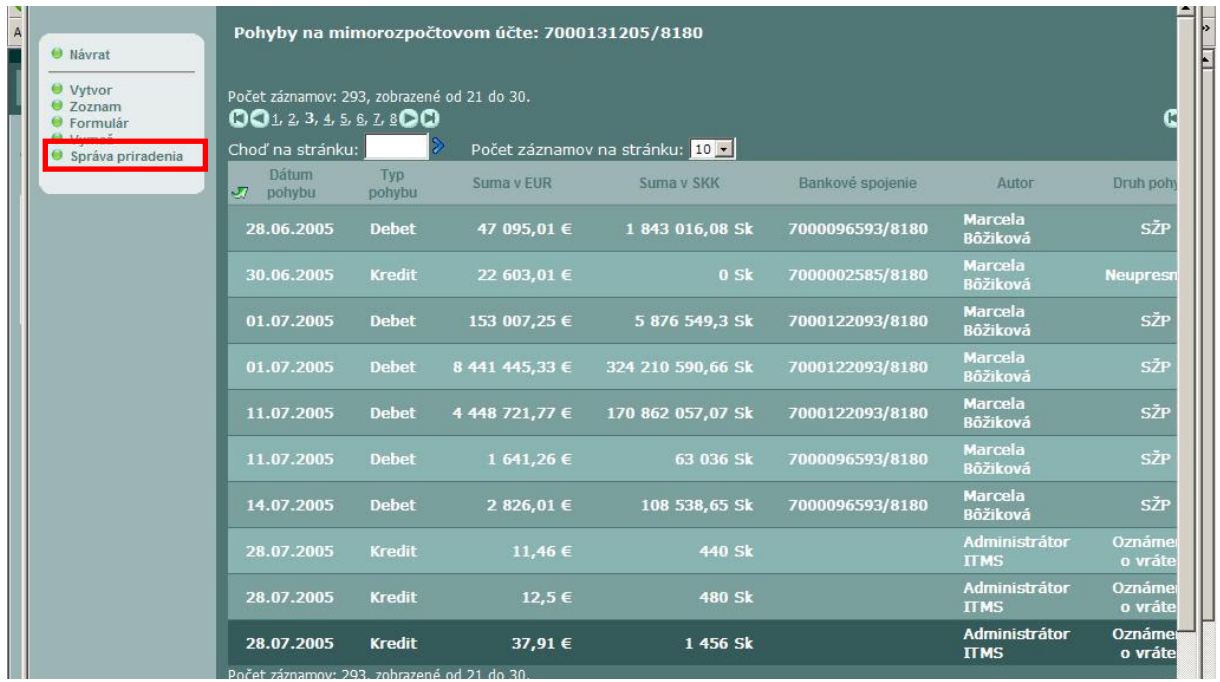

# 4.) v poslednom kroku je potrebné v správe priradenia priradiť k pohybu oznámenie o vrátení FP:

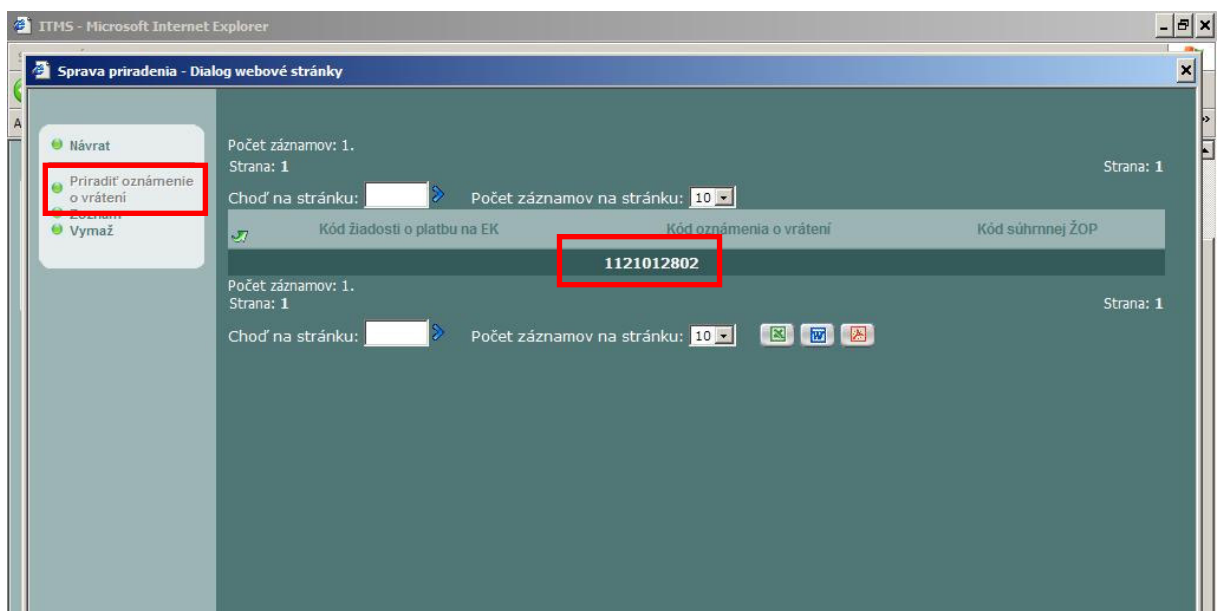

# **6 Chyby vyskytujúce sa pri evidencii nezrovnalostí v ITMS**

#### **1) Evidencia nezrovnalosti nezodpovedá úrovni konkrétnej žiadosti o platbu KP/PP**

- V nadväznosti na platnosť Nariadenia EK č. 2005/2035/ES priraďovať len kódy zúčtovania zálohy/predfinancovania, priebežných a záverečných platieb (kódy 2\*\*, 4\*\*, 5\*\*, 6\*\*), ak výdavky boli schválené v súhrnnej žiadosti o platbu;
- Finančné hľadisko je v ITMS najdôležitejšie ak v jednej žiadosti o platbu sú identifikované z vecného hľadiska viaceré nezrovnalosti, uviesť jednotlivé kódy nezrovnalosti v "Type N/FV";
- Sledovať pokyny k evidencii nezrovnalosti a priraďovaniu kódov žiadosti o platbu upozornenie na vstupnej obrazovke ITMS;

#### **2) Neuvádzanie ostatnej evidencie k nezrovnalosti resp. k oznámeniu o vrátení FP**

- > Doplniť po zaevidovaní nezrovnalosti, teda po pridelení kódu nezrovnalosti (napr. N10600001);<br>> táto evidencia je zdrojom informácie o kóde nezrovnalosti, podľa tvpológie OLAF FK
- táto evidencia je zdrojom informácie o kóde nezrovnalosti podľa typológie OLAF EK

#### **3) Neevidovanie N/FV k oznámeniu o vrátení FP v prípade finan**č**ných vyrovnaní (napr. z dôvodu vrátenia príjmu z projektu)**

 Nevykonávanie evidencie nezrovnalostí a finančných vyrovnaní (typicky pri vráteniach z dôvodu príjmu na projekte) registrovanie "iba" oznámení o vrátení finančných prostriedkov;

#### **4) Dopad na výkaz výdavkov**

Dôležitá informácia z dôvodu elektronického výstupu výkazu výdavkov z ITMS – uvedením možnosti "ÁNO" je tento výdavok zahrnutý do výkazu výdavkov v žiadosti o platbu na EK;

#### **5) Finan**č**ná identifikácia**

- Evidovať sumu "SPOLU" obsahujúcu všetky zdroje financovania;
- Technický problém: pri sumách s desatinnými miestami ako oddeľovač nepoužívať desatinnú čiarku, ale bodku!

#### **6) Administratívne a súdne konanie**

 Ak bolo uložené rozhodnutie v správnom konaní a bol uložený odvod, je potrebné uvádzať číslo rozhodnutia, subjekt, ktorý ho vydal a dátum vydania.

#### **7) Stav nezrovnalosti**

 Nezrovnalosť podložená potrebnou dokumentáciou identifikujúcou nezrovnalosť (správa o výsledku následnej finančnej kontroly, rozhodnutie SFK atď.), má byť používateľom posunutá do stavu "Podozrenie z nezrovnalosti", resp. do nasledujúcich stavov podľa vývoja nezrovnalosti v čase.